# 🖳 FUJIFILM

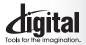

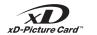

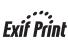

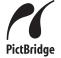

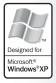

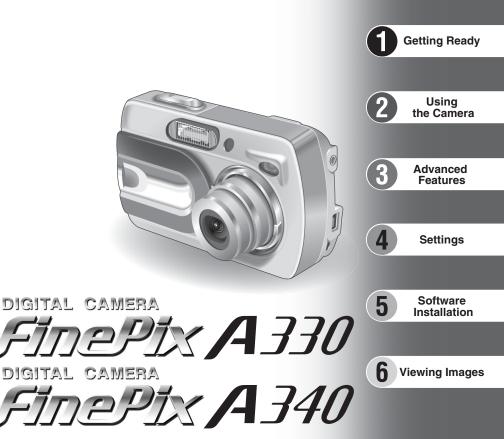

# **OWNER'S MANUAL**

This manual will show you how to use your FUJIFILM DIGITAL CAMERA FinePix A330/FinePix A340 correctly. Please follow the instructions carefully.

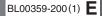

#### To prevent fire or shock hazard, do not expose the unit to rain or moisture.

#### For customers in the U.S.A.

#### Tested To Comply With FCC Standards FOR HOME OR OFFICE USE

#### FCC Statement

This device complies with part 15 of the FCC Rules. Operation is subject to the following two conditions: (1) This device may not cause harmful interference, and (2) this device must accept any interference received, including interference that may cause undesired operation.

#### CAUTION

This equipment has been tested and found to comply with the limits for a Class B digital device, pursuant to Part 15 of the FCC Rules. These limits are designed to provide reasonable protection against harmful interference in a residential installation. This equipment generates, uses, and can radiate radio frequency energy and, if not installed and used in accordance with the instructions, may cause harmful interference to radio communications. However, there is no guarantee that interference will not occur in a particular installation. If this equipment does cause harmful interference to radio or television reception, which can be determined by turning the equipment off and on, the user is encouraged to try

# IMPORTANT

### NOTICE

BEFORE OPENING THE PACKAGE OF CD-ROM PROVIDED BY FUJI PHOTO FILM CO., LTD., PLEASE READ THIS END USER LICENSE AGREEMENT CAREFULLY. ONLY IF YOU DO AGREE TO THIS AGREEMENT, YOU WILL BE ABLE TO USE THE SOFTWARE RECORDED ON THE CD-ROM. BY OPENING THE PACKAGE, YOU ACCEPT AND AGREE TO BE BOUND BY THIS AGREEMENT.

#### End User License Agreement

This End User License Agreement ("Agreement") is an agreement between Fuji Photo Film Co., Ltd. ("FUJIFILM") and you, which sets forth the terms and conditions of the license granted for you to use the software provided by

The CD-ROM contains third party software. In case a separate agreement is provided by a third party supplier for its software, the provisions of such separate agreement shall apply to the use of such third party software, prevailing over those of this Agreement.

#### 1. Definitions.

- (a) "Media" means the CD-ROM titled "Software for FinePix AX" which is provided to you together with this Agreement.
- "Software" means the software which is recorded on Media.
- (c) "Documentation" means the operation manuals of Software and other related written materials which are provided to you together with Media.
- (d) "Product" means Media (including Software) and Documentation collectively.

- 2. Use of Software. FUJIFILM grants to you a nontransferable, nonexclusive license: (a) to install one copy of Software onto one computer in binary machine executable form;
  - (b) to use Software on the computer onto which Software is installed; and
  - (c) to make one backup copy of Software.
- Restrictions. 3.
  - 3.1 You shall not distribute, rent, lease or otherwise transfer all or any part of Software, Media or Documentation to any third party without FUJIFILM's prior written consent. You also shall not sublicense, assign or otherwise transfer all or any part of the rights granted to you by FUJIFILM under this Agreement without FUJIFILM's prior vritten consent.
  - Except as expressly granted by FUJIFILM hereunder, you shall not copy or reproduce all or any part of Software or Documentation.
  - 3.3 You shall not modify, adapt or translate Software or Documentation. You also shall not alter or remove copyright and other proprietary notices that appear on or in Software or Documentation.
  - You shall not, or shall not have any third party, reverse-engineer, decompile, or disassemble Software.

to correct the interference by one or more of the following measures:

- Reorient or relocate the receiving antenna.
- Increase the separation between the equipment and receiver.
- Connect the equipment into an outlet on a circuit different from that to which the receiver is connected.
- Consult the dealer or an experienced radio/TV technician for help

You are cautioned that any changes or modifications not expressly approved in this manual could void the user's authority to operate the equipment.

#### Notes on the Grant:

To comply with Part 15 of the FCC rules, this product must be used with a Fujifilm-specified ferrite-core A/V cable, USB cable and DC supply cord.

#### For customers in Canada

#### CAUTION

This Class B digital apparatus complies with Canadian ICES-003.

Please read the Safety Notes (⇒P.87) and make sure you understand them before using the camera.

Be sure to read this page before using the Software.

#### 4. Ownership.

All copyrights and other proprietary rights to Software and Documentation are owned and retained by FUJIFILM or the third party suppliers as indicated on or in Software or Documentation. Nothing contained herein shall be construed, expressly or implicitly, as transferring or granting any right, license, or title to you other than those explicitly granted under this Agreement.

Exploring graned unlose time regression. Eulipited Warrants, FUJIFLM warrants to you that Media is free from any defect in material and workmanship under normal use for ninety (90) days from the date of your receipt of Media. Should Media not meet the foregoing warranty, FUJIFLM shall replace such defective Media with other Media bearing is defend E111811 Me online liability and your sole and exclusive remedy no defect. FUJIFILM's entire liability and your sole and exclusive remedy with regard to any defect in Media shall be expressly limited to such FUJIFILM's replacement of Media as provided herein

#### DISCLAIMER OF WARRANTY. 6.

DISCLAIMER OF WARRANTY. EXCEPT AS PROVIDED IN SECTION 5 HEREIN, FUJIFILM PROVIDES PRODUCT "AS IS" AND WITHOUT WARRANTIES OF ANY KIND, EXPRESS OR IMPLIED, FUJIFILM SHALL MAKE NO WARRANTY, EXPRESS, IMPLIED OR STATUTORY, AS TO ANY OTHER MATTERS, INCLUDING, BUT NOT LIMITED TO NON-INFRINGEMENT OF ANY COPYRIGHT, PATENT, TRADE SECRET, OR ANY OTHER PROPRIETARY RIGHTS OF ANY THIRD PARTY, MARCHANTABILITY, OR FITNESS FOR ANY PARTICULAR PURPOSE

#### LIMITATION OF LIABILITY.

LIMITATION OF CLADILITY. IN NO EVENT SHALL FUJIFILM HAVE ANY LIABILITY FOR ANY GENERAL, SPECIAL, DIRECT, INDIRECT, CONSEQUENTIAL, INCIDENTAL, OR OTHER DAMAGES (INCLUDING DAMAGES FOR LOSS OF PROFITS OR LOST SAVINGS) INCURRED FROM THE USE OF OR INABILITY TO USE PRODUCT EVEN IF FUJIFILM HAS BEEN ADVISED OF THE POSSIBILITY OF SUCH DAMAGES.

#### No export.

You acknowledge that neither Software nor any part thereof, will be transferred, or exported to any country or used in any manner in violation of any export control laws and regulations to which Software is subject.

#### Termination.

In case you breach any of the terms and conditions hereof, FUJIFILM may immediately terminate this Agreement without any notice.

#### 10. Term

This Agreement is effective until the date when you cease to use Software, unless earlier terminated in accordance with Section 9 hereof.

#### 11. Obligation upon termination.

Upon termination or expiration of this Agreement, you shall, at your own responsibility and expense, delete or destroy immediately all Software (including its copies), Media and Documentation.

#### 12. Governing Law.

This Agreement shall be governed by and construed in accordance with laws of Japan.

# **EC Declaration of Conformity**

We Name: I Address: I

(F

Fuji Photo Film (Europe) G.m.b.H. Heesenstrasse 31 40549 Dusseldorf, Germany

declare that the product Product Name: FUJIFILM DIGITAL CAMERA FinePix A330/FinePix A340 Manufacture's Name: Fuji Photo Film Co., Ltd. Manufacture's Address: 26-30, Nishiazabu 2-chome, Minato-ku, Tokyo 106-8620, Japan

is in conformity with the following Standards

| Safety: | EN60065      |                          |
|---------|--------------|--------------------------|
| EMC:    | EN55022:     | 1998 Classe B            |
|         | EN55024:     | 1998                     |
|         | EN61000-3-2: | 1995 + A1:1998 + A2:1998 |
|         |              |                          |

following the provision of the EMC Directive (89/336/EEC, 92/31/EEC and 93/68/EEC) and Low Voltage Directive (73/23/EEC).

anagide

Dusseldorf, Germany February 1, 2004

Date

Signature/Managing Director

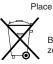

Bij dit produkt zijn batterijen geleverd. Wanneer deze leeg zijn, moet u ze niet weggooien maar inleveren als KCA

# **Contents**

| Camera parts and features           | 8 |
|-------------------------------------|---|
| Attaching the strap                 | 9 |
| Using the strap                     | 9 |
| Example of LCD Monitor text display | 9 |
| Still photography mode              | 9 |
| Playback mode                       | 9 |

# **1 Getting Ready**

# 2 Using the Camera

| STILL PHOTOGRAPHY MODE                                                        |    |
|-------------------------------------------------------------------------------|----|
| TAKING PICTURES (CA AUTO MODE)                                                | 16 |
| USING VIEWFINDER                                                              |    |
| VIEWFINDER LAMP DISPLAY                                                       | 18 |
| NUMBER OF AVAILABLE FRAMES                                                    | 19 |
| Standard number of frames per xD-Picture Card                                 |    |
| USING AF/AE LOCK                                                              | 20 |
| USING THE ZOOM (OPTICAL ZOOM/DIGITAL ZOOM)                                    | 21 |
| BEST FRAMING ·····                                                            | 21 |
| PLAYBACK MODE                                                                 |    |
| VIEWING YOUR IMAGES (PLAYBACK)                                                | 22 |
| Single-frame playback/Fast-forwarding through the images/Multi-frame playback | 22 |
| Playback zoom                                                                 |    |
| ERASING IMAGES (                                                              | 24 |
|                                                                               |    |

# **3 Advanced Features**

| STILL PHOTOGRAPHY FUNCTIONS                                      |  |
|------------------------------------------------------------------|--|
| TAKING PICTURES — SELECTING THE CAMERA SETTINGS                  |  |
| Photography Mode Specifications                                  |  |
| MACRO (CLOSE-UP)                                                 |  |
| 4 FLASH 27                                                       |  |
| STILL PHOTOGRAPHY MENU                                           |  |
| STILL PHOTOGRAPHY MENU OPERATION (Important. Please read.)       |  |
| 29 PHOTOGRAPHY MENU OPERATION                                    |  |
| QUALITY SETTINGS IN STILL PHOTOGRAPHY MODE                       |  |
| లి SELF-TIMER PHOTOGRAPHY                                        |  |
| SHOOTING MODE 31                                                 |  |
| EV (EXPOSURE COMPENSATION)                                       |  |
| B WHITE BALANCE (SELECTING THE LIGHT SOURCE)                     |  |
| PLAYBACK MENU                                                    |  |
| 亩 ERASING SINGLE/ALL FRAMES ···································· |  |
| ALL FRAMES/FRAME/ BACK ····································      |  |
| DPOF SET FRAME                                                   |  |
| HOW TO SPECIFY PRINT OPTIONS (DPOF)                              |  |
| HOW TO SPECIFY PRINT OPTIONS (FRAME SET/RESET)                   |  |

| ❑ DPOF SET FRAME (RESET ALL) |    |
|------------------------------|----|
|                              | 40 |
|                              |    |
| In RECORDING MOVIES          |    |
| PLAYBACK MODE                |    |
| PLAYING BACK MOVIES ······   |    |
| ■ Playing Back Movies ······ | 46 |

# **4 Settings**

| * ADJUSTING THE MONITOR BRIGHTNESS        |    |
|-------------------------------------------|----|
| SET-UP                                    |    |
| BUILDING THE SET-UP SCREEN                |    |
| ■ SET-UP menu options ······              |    |
| POWER SAVE SETTING                        |    |
| FORMAT                                    |    |
| TIME DIFFERENCE (TIME DIFFERENCE SETTING) |    |
| FRAME NO.                                 |    |
|                                           | 02 |

# **5 Software Installation**

| 5.1 INSTALLATION ON A Windows PC     | 53 |
|--------------------------------------|----|
| 5.2 INSTALLATION ON A Mac OS 9.2     | 55 |
| 5.3 INSTALLATION ON A Mac OS X ····· | 58 |

# **6 Viewing Images**

| 6.1 CAMERA CONNECTION                                                 | - 61  |
|-----------------------------------------------------------------------|-------|
| 6.2 CONNECTING THE CAMERA DIRECTLY TO THE PRINTER FOR PRINTING IMAGES |       |
| (PictBridge FUNCTION)                                                 |       |
| 6.2.1 Specifying images for printing on the camera                    |       |
| 6.3 CONNECTING TO A COMPUTER                                          |       |
| 6.3.1 Connecting to a Computer                                        |       |
| 6.3.2 Disconnecting the Camera                                        |       |
| 6.4 USING FinePixViewer                                               |       |
| 6.4.1 Mastering FinePixViewer                                         | ·· 69 |
| 6.4.2 Uninstalling the Software                                       | ·· 69 |

| System Expansion Options 71                 |
|---------------------------------------------|
| Overview of the Optional Cradle 72          |
| Accessories Guide 73                        |
| Using Your Camera Correctly 74              |
| Power Supply and Batteries74                |
| Applicable Batteries74                      |
| Notes on the Batteries74                    |
| Using the AA-size Ni-MH Batteries and       |
| the Rechargeable Battery NH-10 Correctly 75 |
|                                             |

| AC Power Adapter 75                     |
|-----------------------------------------|
| Procedure for discharging rechargeable  |
| Ni-MH batteries                         |
| Notes on the <b>xD-Picture Card™</b> 77 |
| Warning Displays                        |
| Troubleshooting                         |
| Specifications (FinePix A330) 82        |
| Specifications (FinePix A340) ······ 84 |
| Explanation of Terms                    |
| Safety Notes 87                         |

# 

#### Test Shots Prior to Photography

For important photographs (such as weddings and overseas trips), always take a test shot and view the image to make sure that the camera is working normally.

 Fuji Photo Film Co., Ltd. cannot accept liability for any incidental losses (such as the costs of photography or the loss of income from photography) incurred as a result of faults with this product.

#### Notes on Copyright

Images recorded using your digital camera system cannot be used in ways that infringe copyright laws without the consent of the owner, unless intended only for personal use. Note that some restrictions apply to the photographing of stage performances, entertainments and exhibits, even when intended purely for personal use. Users are also asked to note that the transfer of **xD-Picture Card** containing images or data protected under copyright laws is only permissible within the restrictions imposed by those copyright laws.

#### Liquid Crystal

If the LCD monitor is damaged, take particular care with the liquid crystal in the monitor. If any of the following situations arise, take the urgent action indicated.

- If liquid crystal comes in contact with your skin Wipe the area with a cloth and then wash thoroughly with soap and running water.
- If liquid crystal gets into your eye Flush the affected eye with clean water for at least 15 minutes and then seek medical assistance.
- If liquid crystal is swallowed
   Flush your mouth thoroughly with water. Drink large quantities of water and induce vomiting. Then seek medical assistance.

#### Notes on Electrical Interference

If the camera is to be used in hospitals or aircrafts, please note that this camera may cause interference to other equipment in the hospital or aircraft. For details, please check with the applicable regulations.

#### Handling Your Digital Camera

This camera contains precision electronic components. To ensure that images are recorded correctly, do not subject the camera to impact or shock while an image is being recorded.

#### Trademark Information

- And xD-Picture Card™ are trademarks of Fuji Photo Film Co., Ltd.
- IBM PC/AT is a registered trademark of International Business Machines Corp. of the U.S.A.
- Macintosh, Power Macintosh, iMac, PowerBook, iBook and Mac OS are trademarks of Apple Computer, Inc., registered in the U.S. and other countries.
- Adobe Acrobat<sup>®</sup> Reader<sup>®</sup> is a trademark of Adobe Systems Incorporated of the U.S.
- Microsoft, Windows, and the Windows logo are trademarks, or registered trademarks of Microsoft Corporation in the United States and/or other countries. Windows is an abbreviated term referring to the Microsoft<sup>®</sup> Windows<sup>®</sup> Operating System.
- \* The "Designed for Microsoft" Windows" XP" logo refers to the camera and the driver only.
- Other company or product names are trademarks or registered trademarks of the respective companies.

#### Explanation of Color Television System

- NTSC: National Television System Committee, color television telecasting specifications adopted mainly in the U.S.A., Canada and Japan.
- PAL: Phase Alternation by Line, a color television system adopted mainly by European countries and China.

#### Exif Print (Exif ver. 2.2)

Exif Print Format is a newly revised digital camera file format that contains a variety of shooting information for optimal printing. • 16 MB, xD-Picture Card<sup>™</sup> (1) Included with: Anti-static case (1)

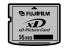

• Strap (1)

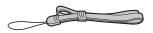

• Cradle adapter for FinePix A330/FinePix A340 (1)

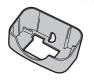

Use this adapter for setting camera to the optional PictureCradle CP-FXA10 (See P.73).

• LR6 AA-size alkaline Batteries (2)

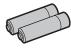

• Video cable (1) 2.5 mm dia. plug-to-pin plug Approx. 1.5 m (4.9 ft.)

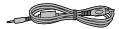

• USB cable with Noise Suppression core (1)

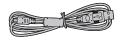

- CD-ROM: Software for FinePix AX (1)
- Owner's Manual (this manual) (1)

\* Refer to the pages in parentheses for information on using the camera parts or features.

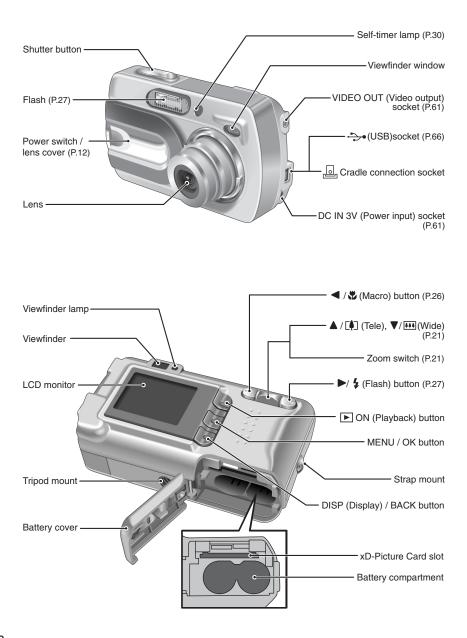

# Attaching the strap

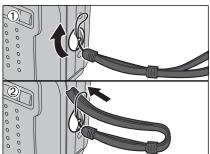

Attach the strap as shown in ① and ②.

## Using the strap

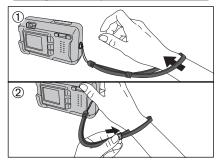

- ① Loop the strap over your wrist.
- ② To avoid dropping the camera, secure the strap around your wrist by sliding the fastener to adjust the length.

## Example of LCD Monitor text display

### Still photography mode

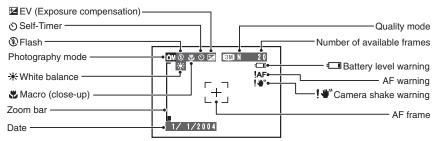

### Playback mode

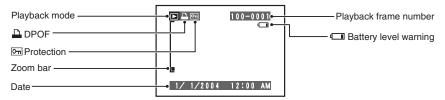

### Displaying the On-screen Help

Instructions for the next step in the procedure are displayed at the bottom of the LCD monitor. Press the button indicated.

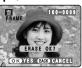

#### OK YES BACK CANCEL

Press the "MENU/OK" button to erase the displayed frame. To cancel erasing, press the "DISP/BACK" button.

### **Compatible batteries**

 AA-size alkaline batteries (2), Rechargeable Battery NH-10 (sold separately), or AA-size Ni-MH batteries (sold separately) (2).

I Please use the same brand and grade AA-size alkaline batteries as those supplied with the camera.

#### How to use the batteries

- Never use the following types of batteries, as this could cause serious problems
  - such as batteries fluid leakage or overheating:
  - 1. Batteries with split or peeling outer casings
  - 2. Combinations of different types of batteries or new and used batteries together
- Do not use manganese or Ni-Cd batteries.
- Soil, such as fingermarks on the poles of the batteries can shorten time for which the batteries can be used.
- The time for which AA-size alkaline batteries (referred to hereafter simply as alkaline batteries) can be used varies depending on the brand, and some alkaline batteries may stop providing power more quickly than those supplied with the camera. Note also that due to their nature, the time for which alkaline batteries can be used decreases in cold conditions (0°C to +10°C/+32°F to +50°F). The use of AA-size Ni-MH batteries is better for this reason.
- Cradle can be used in combination with camera and to charge rechargeable Battery NH-10 (sold separately). Use Fujifilm Battery charger (sold separately) to charge AA-size Ni-MH batteries.
- See P.74, 75 for other notes on using batteries.
- When first purchased or if left unused for a long period, the time for which AA-size Ni-MH batteries or rechargeable Battery NH-10 can be used may be shorter. See P.75 more information.
- When the surfaces of the Rechargeable Battery NH-10 terminals have become worn through repeated use or the battery has been taken out of the camera and left for a long period, the battery may stop supplying power or may become usable only for shorter periods.
- To restore normal battery operation, open and close the battery cover several times to dislodge any soiling on the terminals.

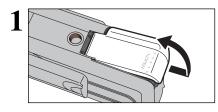

Check that the camera is turned off (viewfinder lamp is off) before opening the battery cover.

Outer casing

Ð

- Opening the battery cover while the camera is on, the camera is turned off.
- Do not apply force to the battery cover.

Do not open the battery cover while the camera is on. This could damage the **xD-Picture Card** or ruin the image files on the **xD-Picture Card**.

Load the batteries correctly as indicated by the polarity icons.

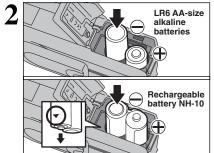

3 Gold marking

Align the gold marking on the xD-Picture Card slot with the gold contact area on the **xD-Picture Card** and push the card firmly all the way into the slot.

If the xD-Picture Card is oriented incorrectly, it will not go all the way into the slot. Do not apply excessive force when inserting an xD-Picture Card. 4

Close the battery cover.

#### How to replace the xD-Picture Card

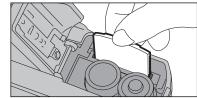

Pull out the **xD-Picture Card**, taking care that the batteries do not fall out.

If the xD-Picture Card is difficult to remove, take out the batteries first.

### Checking the battery charge

Turn the camera on and check the battery charge.

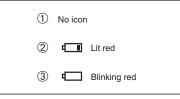

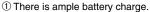

- ② There is insufficient charge left in the batteries. The batteries will soon run out. Have a new set of batteries ready.
- ③ The batteries are depleted. The display will shortly go blank and the camera will stop working. Replace or recharge the batteries.

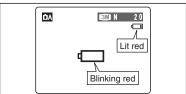

- """ appears as a small icon on the right-hand side of the LCD monitor. """ appears as a large icon on the LCD monitor.
- The information above is a guide for photography mode. Depending on the camera mode and the type of batteries used, the transition from "I" to "I" may occur more quickly.
- Due to the nature of the battery, the battery low warning may appear early when the camera is used in cold locations. This is normal. Try warming the batteries in your pocket or a similar location before use.
- \* Battery level warning
- 1) The camera's estimation of the remaining battery charge varies greatly depending on the camera operation mode. Consequently, even if ", or ", is not displayed in Playback mode, one of them may appear when you change to Photography mode.
- 2) Depending on the battery type and the level of charge in the batteries, the camera may run out of power without first displaying a battery level warning. This is particularly to happen when batteries that have run out of charge once are re-used.

In situation 2), immediately load new or fully charged replacement batteries.

#### Power save function

When this function is active, it turns off the LCD monitor to reduce power consumption if the camera is not used for 30 seconds ( $\Rightarrow$ P.50). If the camera is then left unused for 2 minutes or 5 minutes, the Power save function turns the camera off. To restore power to the camera to take pictures, briefly close and then reopen the lens cover. To play back images, hold down the "Playback" button for approx. 1 seconds.

# **TURNING ON AND OFF**

## Turn the camera on in Photography mode

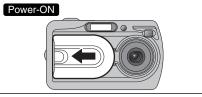

Open the lens cover to turn the camera on in Photography mode.

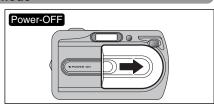

Close the lens cover to turn the camera off.

### Turn the camera on in Playback mode.

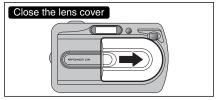

Leave the lens cover closed.

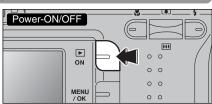

Press the "Playback" button for approx.1 seconds to turn the camera on in Playback mode.

Press the "Playback" button during playback to turn the camera off.

#### Power save function

When this function is active, it turns off the LCD monitor to reduce power consumption if the camera is not used for 30 seconds (=P.50). If the camera is then left unused for 2 minutes or 5 minutes, the Power save function turns the camera off. To restore power to the camera to take pictures, briefly close and then reopen the lens cover. To play back images, hold down the "Playback" button for approx.1 seconds.

## Move to Photography mode or Playback mode

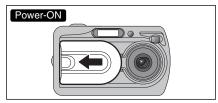

Open the lens cover to turn the camera on in Photography mode.

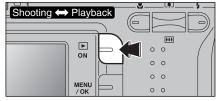

Press the "Playback" button for approx. 1 seconds during shooting to change to Playback mode.

Press the "Playback" button for approx. 1 seconds again to return to Photography mode.

# SETTING THE DATE AND TIME

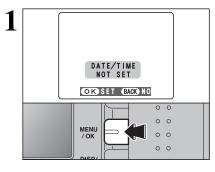

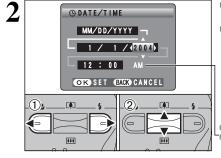

**BATE/TIME** 

MENU

/ OK

MM/DD/YYYY -

- 4 / 23 / 2004 -- 12 : ∢00) AM OK SET (BACK) CANCEL

0 0

0 0

0

3

After purchasing the camera, first time when you turn camera on, the date and time are cleared. Press the "MENU/OK" button to set the date and time.

To set the date and time later, press the "DISP/BACK" button.
If you do not set the date and time, this message will appear each time you turn the camera on.

- Press "◄" or "▶" to select Year, Month, Day, Hour or Minute.
- ② Press "▲" or "▼" to correct the setting.

I Holding down "▲" or "▼" changes the numbers continuously.
 When the time displayed passes "12:00", the AM/PM setting changes.

Once you have set the date and time, press the "MENU/OK" button. Pressing the "MENU/OK" button changes the camera to Photography or Playback mode.

At the time of purchase and after you leave the camera for a long period with the batteries removed, settings such as the date and time are cleared. Once the AC power adapter has been connected or the batteries have been loaded for 30 minutes or more, the camera settings will be retained for roughly 3 hours even when the camera has no power (batteries removed and AC power adapter disconnected).

# **CORRECTING THE DATE AND TIME / CHANGING THE DATE ORDER**

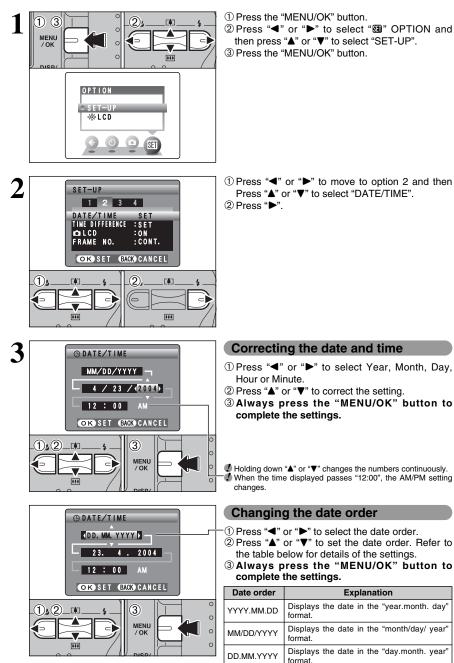

# **SELECTING THE LANGUAGE**

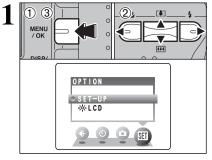

- 1 Press the "MENU/OK" button to display the menu on the LCD monitor.
- ② Press "▲", "▼", "◀" or "▶" to select "SET-UP" from the "" OPTION menu.

3 Press the "MENU/OK" button.

- ① The "SET-UP" screen appears. Press "▲" or "▼" to select "言語/LANG. ".
- ② Press "▶" to select "日本語", "ENGLISH", "FRANCAIS", "DEUTSCH", "ESPAÑOL" or "中文". Press "▶" to cycle through the language settings.
- The screens in this manual are shown in English.
   See P.49 for more information on the "33" OPTION menu.

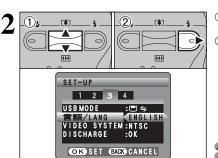

### STILL PHOTOGRAPHY MODE

# TAKING PICTURES (CA AUTO MODE)

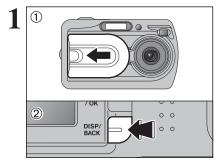

Usina

the Camera

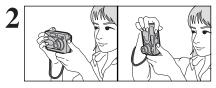

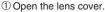

- ② To take pictures using the viewfinder, press the "DISP/BACK" button to turn the LCD monitor off (turning the LCD monitor off conserves battery power).
- Focal range: Approx. 60 cm (2.0 ft.) to infinity
- Use Macro mode for subjects closer than 60 cm (2.0 ft.) (+P.26).
- The LCD monitor cannot be turned off in Macro mode.
- If "CARD ERROR ", "NO CARD ", "CARD FULL " or

"CARD NOT INITIALIZED ]" appears, see P.78.

Brace your elbows against your sides and hold the camera with both hands. Position your right thumb so that it is handy for using the zoom.

- Moving the camera while shooting gives a blurred picture (camera shake). Use a tripod to avoid camera shake, particularly for shots in the dark when the selected flash mode is Suppressed flash.
- There may be some unevenness in the brightness at the lower edge of the LCD monitor. This is normal and does not affect the image.

Hold the camera so that your fingers or the strap do not cover the lens or flash. If the lens or flash is obscured, the brightness (exposure) of your shot may be incorrect.

- Check that the lens is clean. If it is dirty, clean the lens as described on P.74.
- If the flash is used in very dusty conditions or when it is snowing, white dots may appear in the image due to flash reflecting off dust particles or snowflakes. Use Suppressed flash mode.

To zoom in on your subject, press Zoom switch "▲" ([I] telephoto). To zoom out, press "▼" (IIII wideangle). A "zoom bar" appears on the LCD monitor.

- Optical zoom focal length (35 mm camera equivalent) Approx. 38 mm-114 mm Maximum zoom scale: 3×
- Zooming stops briefly when the camera changes between optical zoom and digital zoom (-P.21). Press the same Zoom switch again to change zoom modes.

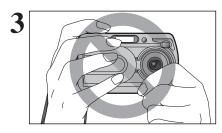

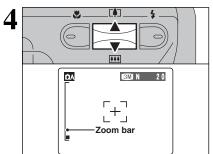

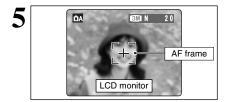

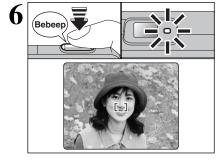

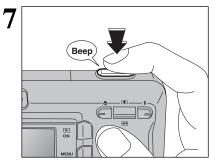

#### Subjects not suitable for autofocus

The FinePix A330/FinePix A340 uses a high-precision autofocusing mechanism. However, it may have difficulty focusing on the following:

- Very shiny subjects such as a mirror or car body
- Subjects photographed through glass
- Subjects that do not reflect well, such as hair or fur
- Subjects with no substance, such as smoke or flames
- Dark subjects
- Subjects with little or no contrast between the subject and the background (such as white walls or subjects dressed in the same color as

the background)

- Fast moving subjects
- Shots where another high-contrast object (not the subject) is close to the AF frame and is either closer or further away than your subject (such as a shot of someone against a background with strongly contrasting elements)

For such subjects, use AF/AE lock (⇒P.20).

Use the LCD monitor to frame the shot so that the subject fills the entire AF (Auto Focus) frame.

- When the subject is not in the AF frame, use AF/AE lock to take the picture (=P.20).
- The image on the LCD monitor before the picture is taken may differ in brightness, color, etc. from the image actually recorded. Play back the recorded image to check it (-P.22).

Press the Shutter button down halfway. The camera emits a short double-beep and focuses on your subject. The AF frame on the LCD monitor becomes smaller (the viewfinder lamp (green) stops blinking and remains lit).

- If the camera does not emit a short double-beep and "!AF" appears on the LCD monitor, the camera cannot focus.
- Pressing the Shutter button down halfway freezes the image on the LCD monitor briefly. This is not the recorded image.
- If "!AF" appears on the LCD monitor (e.g. the shot is too dark for the camera to focus), stand about 2 m (6.6 ft.) from your subject to take the picture.

To take the picture, press the Shutter button down fully without lifting your finger off. The camera beeps and takes the picture. The data is then recorded.

- There is a slight delay between the Shutter button being pressed and the picture being taken. Playback the shot to check the image.
- When pressing the Shutter button down fully in one motion, the camera takes the picture without the AF frame changing.
- When the camera takes the picture, the viewfinder lamp lights orange (shooting disabled). The viewfinder lamp then turns green and the next picture can be taken.
- The viewfinder lamp blinks orange while the flash is charging. If the LCD monitor is turned on, the screen goes dark. This is normal.
- See P.78, 79 for information on the warning displays.

AF frame

## **USING VIEWFINDER**

3

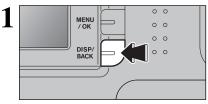

To take pictures using the viewfinder, press the "DISP/BACK" button to turn the LCD monitor off (Turning the LCD monitor off conserves battery power).

The viewfinder cannot be used to take pictures in Macro mode.

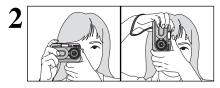

Viewfinder

Brace your elbows against your sides and hold the camera with both hands. Position of your right thumb so that it is handy for using the zoom.

Moving the camera while shooting gives a blurred picture (camera shake). Use a tripod to avoid camera shake, particularly for shots in the dark when the selected flash mode is Suppressed flash.

Position the AF frame in the center of the viewfinder over the subject to set the focus.

If the subject is between 0.6 m and 1.5 m (2.0 ft. and 4.9 ft.) away, the area marked by "
"" in the figure is photographed.

For more precise shot framing, use the LCD monitor to take the picture.

| Display                                  | Status                                                                                                    |
|------------------------------------------|----------------------------------------------------------------------------------------------------|
| Lit green                                | Ready to shoot                                                                                                    |
| Blinking green                           | AF/AE in progress, camera shake warning or AF warning (Ready to shoot)                                                                       |
| Blinking green and<br>orange alternately | Recording to xD-Picture Card (Ready to shoot)                                                                                                |
| Lit orange                               | Recording to xD-Picture Card (Not ready)                                                                                                    |
| Blinking orange                          | Flash charging (Flash will not fire)                                                                                                    |
| Blinking green<br>(1-second intervals)   | Camera in Power Save mode (=P.50)                                                                                                    |
| Blinking red                             | xD-Picture Card Warnings     No card loaded, card not formatted, incorrect format, card full, xD-Picture Card error     Lens operation error |

## VIEWFINDER LAMP DISPLAY

\* When the LCD monitor is switched on, more detailed warning messages are displayed (=P.78-79).

## NUMBER OF AVAILABLE FRAMES

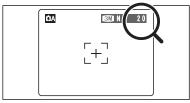

The number of available frames appears on the LCD monitor.

See P.29 for information on changing the quality setting.
 The default quality "€" set at shipment is "IM N" (FinePix A330),"IM N" (FinePix A340).

#### Standard number of frames per xD-Picture Card

The table below shows the standard number of frames for a new **xD-Picture Card** formatted on the camera. The larger the **xD-Picture Card** capacity, the bigger the difference between the actual number of frames and the number shown here. Also, the size of an image file varies depending on the subject. So the number of remaining shots may decrease by 2 or may remain the same. For this reason, the number displayed may not show the actual number of frames.

#### FinePix A330

| Quality setting           | SM 3M       |               | <b>2M</b> 2M | 1M 1M      |  |
|---------------------------|-------------|---------------|--------------|------------|--|
| Number of recorded pixels | 2016 × 1512 |               | 1600 × 1200  | 1280 × 960 |  |
| Number of recorded pixels | FINE 1.5 MB | NORMAL 760 KB | 1600 × 1200  | 1200 × 960 |  |
| DPC-16 (16 MB)            | 10          | 20            | 25           | 33         |  |
| DPC-32 (32 MB)            | 20          | 41            | 50           | 68         |  |
| DPC-64 (64 MB)            | 42          | 82            | 101          | 137        |  |
| DPC-128 (128 MB)          | 84          | 166           | 204          | 275        |  |
| DPC-256 (256 MB)          | 169         | 332           | 409          | 550        |  |
| DPC-512 (512 MB)          | 339         | 665           | 818          | 1101       |  |

#### FinePix A340

| Quality setting           | 4M 4M       |               | <b>2M</b> 2M | 1M 1M      |  |
|---------------------------|-------------|---------------|--------------|------------|--|
| Number of recorded pixels | 2272 × 1704 |               | 1600 × 1200  | 1280 × 960 |  |
| Number of recorded pixels | FINE 1.9 MB | NORMAL 960 KB | 1600 × 1200  | 1280 × 960 |  |
| DPC-16 (16 MB)            | 8           | 16            | 25           | 33         |  |
| DPC-32 (32 MB)            | 16          | 32            | 50           | 68         |  |
| DPC-64 (64 MB)            | 33          | 66            | 101          | 137        |  |
| DPC-128 (128 MB)          | 66          | 132           | 204          | 275        |  |
| DPC-256 (256 MB)          | 134         | 266           | 409          | 550        |  |
| DPC-512 (512 MB)          | 268         | 532           | 818          | 1101       |  |

## **USING AF/AE LOCK**

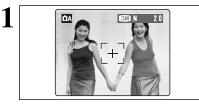

In this shot, the subjects (two people in this case) are not in the AF frame. Taking the picture at this point will result in the subjects being out of focus.

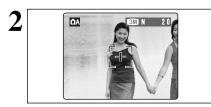

Move the camera slightly so that one of the subjects is in the AF frame.

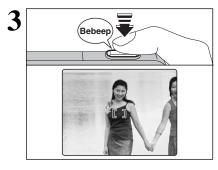

Press the Shutter button down halfway (AF/AE lock). Focusing is complete when the AF frame on the LCD monitor becames smaller and the viewfinder lamp (green) stops blinking and remains lit.

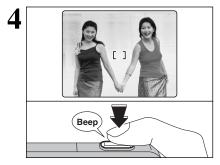

Continue to hold the Shutter button down halfway (AF/AE lock). Move the camera back to the original image and press the Shutter button fully.

- AF/AE lock can be applied repeatedly before the shutter is released.
- Use AF/AE lock in all photography modes to ensure excellent results.

### AF (Autofocus)/AE (Auto-exposure) lock ◆

On the FinePix A330/FinePix A340, pressing the Shutter button down half way locks the focus and exposure settings (AF/AE lock). To focus on a subject that is off to one side or to set the exposure before composing the final shot, locks the AF and AE settings. Then compose and take the picture to get the best results.

# USING THE ZOOM (OPTICAL ZOOM/DIGITAL ZOOM)

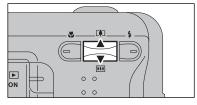

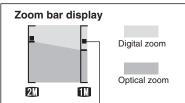

The position of the "" indicator on the zoom bar shows the zooming status. The area to the above of the separator indicates digital zooming, while the area to the below indicates optical zooming.

\* Screen for FinePix A330

Press the "▲ ([])" or "▼ (!!!)" switch to zoom in or out. The digital zoom can be used with the "22" and "M" quality mode setting.

When zooming changes between optical and digital, the "■" indicator stops. Press the same Zoom switch again to start the "" indicator moving again.

- A330), "IM (FinePix A340) setting. See P.29 for information on changing the quality mode.
- If the shot goes out of focus during zooming, hold the Shutter button down halfway to refocus the shot.
- Optical zoom focal length\*

Approx. 38 mm-114 mm, max. zoom scale: 3×

Digital zoom focal lengths\*

#### FinePix A330

|    | Digital zoom focal distance         | Maximum<br>zoom scale |
|----|-------------------------------------|-----------------------|
| 3M | Cannot be used                      |                       |
| 2M | Equivalent to approx. 114 mm-148 mm | 1.3×                  |
| 1M | Equivalent to approx. 114 mm-182 mm | 1.6×                  |

#### ■ FinePix A340

|    | Digital zoom focal distance         | Maximum<br>zoom scale |
|----|-------------------------------------|-----------------------|
| 4M | Cannot be used                      |                       |
| 2М | Equivalent to approx. 114 mm-160 mm | 1.4×                  |
| 1M | Equivalent to approx. 114 mm-194 mm | 1.7×                  |

\* 35 mm camera equivalents

## BEST FRAMING

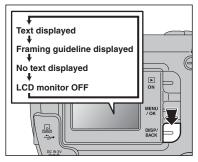

Select framing guideline function in Photography mode.

Pressing the "DISP/BACK" button changes the LCD monitor display. Press the "DISP/BACK" button until "Framing Guideline" appears.

#### Important

Always use AF/AE lock when composing a shot. The image may be out of focus if AF/AE lock is not used.

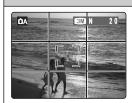

#### Scene

Position the main subject at the intersection of two lines in this frame or align one of the horizontal lines with the horizon. Use this frame as a guide to the subject's size and the balance of the shot while composing a shot.

- The framing guideline is not recorded on the image.
- The lines in the scene frame divide the image into 3 roughly equal parts horizontally and vertically. The resulting printed image may be shifted slightly from the scene frame.

# PLAYBACK MODE VIEWING YOUR IMAGES (PLAYBACK)

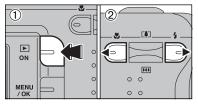

## Single-frame playback

- ① Press the "Playback" button for approx. 1 seconds to change to Playback mode.
- ② Press "▶" to scan forward through your images and Press "◄" to scan backwards.
- When the camera is set to Playback mode, the last image shot appears on the LCD monitor.
- If the lens is extended during playback, the lens automatically retracts as a protective measure if the camera is not used for approx. 6 seconds.

# Fast-forwarding through the images

To scan quickly through the images, hold down "◄" or "▶" for 1 second during playback.

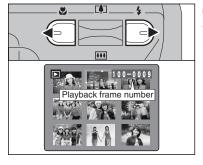

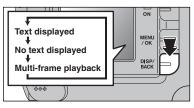

### Multi-frame playback

In Playback mode, press the "DISP/BACK" button to change the display shown on the LCD monitor. Press the "DISP/BACK" button until the multi-frame playback screen (9 frames) appears.

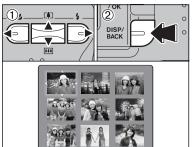

- Press "▲", "▼", "◄" or "▶" to move the cursor (orange frame) to the frame you want to select. Press "▲" or "▼" repeatedly to jump to the next page.
- <sup>(2)</sup> Press the "DISP/BACK" button again to view an enlarged version of the image.

The LCD monitor text display disappears after 3 seconds.
 Playback zoom cannot be used with multi-frame playback.

#### Still images viewable on the FinePix A330/FinePix A340

This camera will display still images recorded on the FinePix A330/FinePix A340 or still images (excluding some uncompressed images) recorded on any FUJIFILM digital camera that supports **xD**-**Picture Cards**.

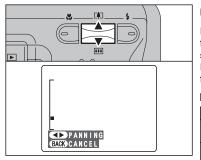

## **Playback zoom**

Press the " $\blacktriangle$  ( $\square$ )" or " $\triangledown$  ( $\blacksquare$ )" switch during singleframe playback to zoom in (enlarges) or out on a still image. A zoom bar appears.

Press the "DISP/BACK" button to return to singleframe playback.

### Zoom scales

| Quality mode                           | Max. zoom scale |
|----------------------------------------|-----------------|
| ▲ (2272 × 1704)<br>★ FinePix A340 only | 14×             |
| I (2016 × 1512)<br>★ FinePix A330 only | 13×             |
| 2M (1600×1200)                         | 10×             |
| IM (1280 × 960)                        | <b>8</b> ×      |

- ① Press "◀" or "▶" to select to "PANNING".
- ② Press "▲", "▼", "◀", or "▶" to display another area.

Press the "DISP/BACK" button to return to playback zoom.

# PLAYBACK MODE ERASING IMAGES ( T ERASE FRAME)

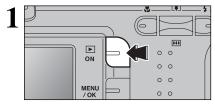

2 DISD/

ERASE

ALL FRAMES

2)

MENU

/OK

BACK

Return to

single-frame playback

0

Press the "Playback" button for approx. 1 seconds to turn the camera on in Playback mode.

- ① Press the "MENU/OK" button during playback to display the menu.
- ② Press "◀" or "▶" to select "面" ERASE.

Erased frames (files) cannot be recovered. Back up important frames (files) onto your computer or another media.

- ① Press "▲" or "▼" to select "FRAME".
- ② Press the "MENU/OK" button to confirm the selection.

See P.33 for information on "ALL FRAMES".

- 4 亩 100 - 0009FRAME ERASE OK? OK YES BACK CANCEL 2  $(1)_{k}$ [4] 0 MENU 0 / OK 0 \*\*\*
- Press "◄" or "▶" to select the frame (file) to be erased.
- ② Press the "MENU/OK" button to erase the displayed frame (file).

To erase another image, repeat steps ① and ②. When image erasing is completed, press the "DISP/BACK" button.

Press the "MENU/OK" button repeatedly to erase consecutive images. Take care not to erase important images.

3

(T))

F41

....

۲

4

1

# TAKING PICTURES — SELECTING THE CAMERA SETTINGS

Consider the scene you are photographing and the sort of image you want to achieve when you specify the camera settings. A general guide is given below.

Select the Photography mode ( $\Rightarrow$ P.31).

- Auto Leaves the "EV" and "White balance" settings to the camera.
- Manual Sets the "EV" and "White balance" to manual to easily control yourself.
- Portrait Uses for photography getting beautiful skin tones and soft overall tone.
- ▲ Scene Uses for shooting scenery in daylight.
- Sport Uses for shooting sporting events.
- C Night Uses for shooting evening and night scene.

Specify the photography settings (⇒P.26-30, 32).

Uses for close-up shots.

- Uses for photography in dark locations or for backlit subjects, etc.
- Quality Set the size of the recorded image when the picture is taken. The size set is matched to the intended use of the print size.
- Self-timer
   Uses in situations such as group shots where the photographer is included in the shot.
- EV (Exposure compensation) Uses the AE exposure as a reference value of 0, this function brightens (+) or darkens (-) the shot.
   White balance
   Uses to fix the white balance to suit the photography
  - White balance
     Uses to fix the white balance to suit the photography conditions and lighting.

# **3** Take the pictures

Macro

Flash

## Photography Mode Specifications

|      |                            |                    | Default Setting                      | ۵A  | ۵M  | \$  |     | *   | C   |
|------|----------------------------|--------------------|--------------------------------------|-----|-----|-----|-----|-----|-----|
| •    | S MACRO                    |                    | OFF                                  | YES | YES | NO  | NO  | NO  | NO  |
|      |                            | AUTO Auto Flash    |                                      | YES | YES | YES | NO  | YES | NO  |
|      |                            | Red-Eye Reduction  |                                      | YES | YES | YES | NO  | NO  | NO  |
|      | 4 FLASH                    | 4 Forced Flash     |                                      | YES | YES | YES | NO  | YES | NO  |
|      | 7 FLASH                    | ③ Suppressed Flash | AUTO                                 | YES | YES | YES | YES | YES | YES |
|      |                            | S# Slow Synchro    |                                      | NO  | YES | YES | NO  | NO  | YES |
|      |                            | Sed-Eye + Slow     |                                      | NO  | YES | YES | NO  | NO  | YES |
|      | <b>€</b> Quality           |                    | M (FinePix A330)<br>N (FinePix A340) | YES | YES |     | YI  | ES  |     |
| Menu | enu                        |                    | OFF                                  | YES | YES | YES |     |     |     |
|      | EV (Exposure Compensation) |                    | 0                                    | NO  | YES |     | N   | 0   |     |
|      | White balance              |                    | AUTO                                 | NO  | YES | NO  |     |     |     |

# STILL PHOTOGRAPHY FUNCTIONS 🛠 MACRO (CLOSE-UP)

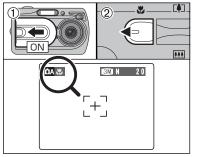

When you use the viewfinder to take a picture in Macro mode, the field visible through the viewfinder does not match the field actually photographed because the viewfinder and lens are in different positions. Accordingly, you should use the LCD monitor to take pictures in Macro mode.

Select Macro mode to take close-up shots.

- ① Open the lens cover.
- ② Press the "♥" Macro button (◄). The "♥" appears on the LCD monitor indicating that you can take close-up shots.

To cancel Macro mode, press the "♥" Macro button (◄) again.

Focus distance

Approx. 0.1 m to 0.8 m (3.9 in. to 2.6 ft.)

• Effective flash range Approx. 0.3 m to 0.8 m (1.0 ft. to 2.6 ft.)

Macro mode is cancelled in the following situations:

- When the SHOOTING MODE is changed
- When the camera is turned off
- Select the appropriate flash mode for the conditions.
- Use a tripod to avoid camera shake when shooting in the dark (when "!"" appears).
- The lens is fixed at the wide-angle zoom setting and only the digital zoom can be used.
- Once the LCD monitor is turned ON and cannot be turned OFF.
- Canceling Macro mode, the LCD monitor remains on.

# STILL PHOTOGRAPHY FUNCTIONS **4** FLASH

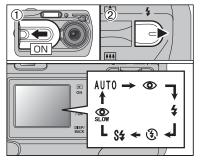

Choose from 6 flash modes according to the type of shot.

- ① Open the lens cover.
- ② The flash setting changes each time you press the "4" Flash button (►). The last flash mode displayed is selected.
- Effective flash range (for DA AUTO)

Wide-angle: Approx. 0.6 m to 3.5 m

(2.0 ft. to 11.5 ft.)

Telephoto : Approx. 0.6 m to 3.0 m (2.0 ft. to 9.8 ft.)

- If the flash is used in very dusty conditions of when it is snowing, white dots may appear in the image due to flash reflecting off dust particles or snowflakes. Use Suppressed flash mode.
- The flash charging time may increase when the batteries are low on charge.
- When taking a picture using the flash, the image may disappear and the LCD monitor go dark as the flash charges. The viewfinder lamp then blinks orange.
- The available Flash modes are limited depending on the Photography menu selected (=P.25).
- The flash fires several times (pre-flashes and the main flash).

# Auto Flash Mode (no icon)

Use this mode for ordinary photography. The flash fires as required by the shooting conditions.

If pressing the Shutter button while the flash is charging, the picture will be taken without the flash.

Press the Shutter button down halfway. "**4**" appears in the LCD monitor when the flash is used.

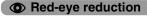

Use this mode to make sure that the subject's eyes appear normal when taking pictures of people in low-light conditions. The flash fires a pre-flash just before the picture is taken and then fires again to take the actual picture. The flash fires as required by the shooting conditions.

If pressing the Shutter button while the flash is charging, the picture will be taken without the flash.

### Red-eye effect

When using the flash to taken a picture people in low-light conditions, their eyes sometimes appear red in the picture. This is caused by the light of the flash reflecting off the inside of the eye. Use Red-eye reduction flash to minimize the likelihood of the effect.

- Take the following measures to make Red-eye reduction more effective:
  - Get the subjects to look at the camera. Get as close as possible to the subjects.

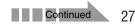

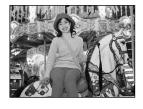

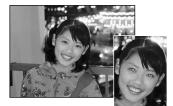

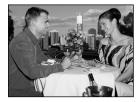

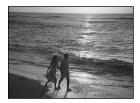

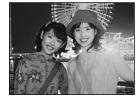

### **4** Forced flash

Use this mode in backlit scenes, such as a subject against a window or in the shade of a tree, or to get the correct colors when taking a picture under bright lighting. In this mode, the flash fires in bright as well as dark conditions.

### Suppressed flash

Use this mode for taking pictures using indoor lighting, for shots taken through glass, and for photography in places such as theaters or at indoor sporting events where the distance is too great for the flash to be effective. In this situation, use the specified white balance ( $\rightarrow$ P.32) to take pictures that retain the atmosphere given by the ambient lighting.

- Use a tripod to avoid camera shake when shooting in Suppressed Flash mode in the dark condition.
- See P.78 for information on the camera shake warning.

### St Slow synchro

This is a Flash mode that uses a slow shutter speed. This allows you to take pictures of people at night that clearly show both your subjects and the night time backdrop. To prevent camera shake, always use a tripod.

#### Slowest shutter speed

"C" Night: Up to 2 sec.

### Red-eye reduction + Slow synchro

Use this mode for Slow synchro shots with Red-eye reduction.

The image may be overexposed when shooting bright scenes.

To take a picture of a main subject at night with the background brightly lit, please use the SHOOTING MODE "C" (Night) settings ( $\Rightarrow$ P.31).

# STILL PHOTOGRAPHY MENU STILL PHOTOGRAPHY MENU OPERATION (Important. Please read.)

# PHOTOGRAPHY MENU OPERATION

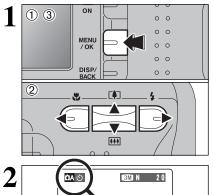

- ① Press the "MENU/OK" button to display the menu on the LCD monitor.
- ② Press "◀" or "▶" to select the menu item and "▲" or "▼" to change the setting.
- ③ Press the "MENU/OK" button to confirm the selection.

When you enable the setting, an icon appears in the top-left corner of the LCD monitor.

The settings available in the menu screen vary depending on the Still photography mode.

Set when the correct exposure cannot be obtained.

Change this setting to take a picture with the white

balance fixed for the surroundings and lighting

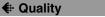

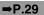

EV

**WB** White balance

when the picture is taken.

Set the size of the recorded image when the picture is taken. The size set is matched to the intended use of the print size.

### Self-timer

Use this setting for taking pictures such as group shots where the photographer is included in the shot.

Shooting mode ➡P.31.43

> 2M 1 M

> > Ê

Specify "DA" Auto, "DN" Manual, "?" Portrait, "A" Scene. "Sports. "C" Night or "₽" Movie.

2 5

33

.....

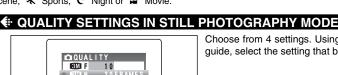

Choose from 4 settings. Using the table below as a guide, select the setting that best suits the aims.

- The numbers to the right of each setting show the number of available frames.
- Vhen changing the quality setting, the number of available frames also changes (⇒P.19).

| Quality mode                                  | Sample Uses                                                                 |
|-----------------------------------------------|-----------------------------------------------------------------------------|
| M F, M N (2272 × 1704)<br>* FinePix A340 only | Printing at A4 or A5 size or printing part of the image cropped at A6 size. |
| M F, M N (2016 × 1512)<br>* FinePix A330 only | For better image quality, select "F".                                       |
| ፟ (1600 × 1200)                               | Printing at A5 or A6 size.                                                  |
| III (1280 × 960)                              | Printing at A6 size.                                                        |

➡P.32

⇒P.32

£

(2)

Bebeen

# STILL PHOTOGRAPHY MENU OPERATION (Important. Please read.)

# **<b>© SELF-TIMER PHOTOGRAPHY**

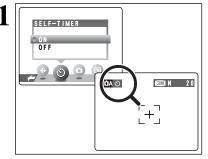

The self-timer is used in situations where the photographer is included in the shot.

Setting the self-timer to "ON", " $\circlearrowright$  " appears on the LCD monitor.

In this mode, a timer runs for roughly 10 seconds before the shutter is released.

- The self-timer setting is cancelled in the following situations.
   When shooting ends
  - When the camera is changed to "DA" or "DN" mode
  - · When the camera is set to Playback mode
  - When the camera is turned off
- ① Position the AF frame over the subject.
- ② Press the Shutter button down halfway to focus the shot.
- ③ Without releasing the Shutter button, press the button all the way down (fully pressed) to start the self-timer.
- ✓ The AF/AE lock can be used (⇒P.20).
- Take care not to stand in front of the lens when pressing the Shutter button. The image may not be in focus or get correct brightness (exposure).

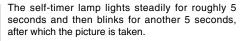

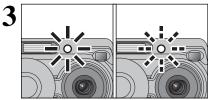

3

Веер

To stop the self-timer, once it has started running, press the "DISP/BACK" button.

A countdown appears on the LCD monitor indicating the time remaining until the picture is taken. Self-timer mode is cancelled after each shot.

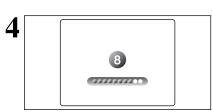

# STILL PHOTOGRAPHY MENU

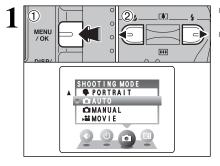

2 1), 2 F¢1 4 0 MENU 0 / OK 1 0 \*\*\* DIED. SHOOTING MODE ۸ C AUTO IC MANUA ■ MOVIE 0 0

- ① Press the "MENU/OK" button to display the menu on the LCD monitor.
- ② Press "◀" or "▶" to select "✿" SHOOTING MODE.

- Press "▲" or "▼" to select "□" SHOOTING MODE.
- ② Press the "MENU/OK" button to confirm the selection.

| Shooting mode | Explanation                                                                                                    | Available flash modes    |
|---------------|----------------------------------------------------------------------------------------------------|--------------------------|
| MANUAL        | This is the mode for specifying "EV" (exposure compensation) ( $\Rightarrow$ P.32) and white balance ( $\Rightarrow$ P.32) settings.                                                                             | AUTO / 👁 / 🗲 / 🕄 / S\$ / |
|               | This is the easiest mode for taking pictures and can be used in a wide range of conditions.                                                                                                    | auto / 👁 / 🗲 / 🕃         |
| PORTRAIT      | This is the best mode for shooting portraits. Skin tones are shown beautifully and the overall tone is soft.                                                                                                    | AUTO / 👁 / 🗲 / 🕄 / S\$ / |
|               | This is the best mode for shooting scenery in daylight and provides crisp, clear shots of scenery such as buildings and mountains.                                                                               | can not be used          |
| 🛠 SPORT       | This is the best mode for shooting sporting events. This mode gives priority to faster shutter speeds.                                                                                                    | auto / <b>\$</b> / 🕄     |
| C NIGHT       | This is the best mode for evening and night scenes. This mode<br>allows you to take shots where priority is given to slow shutter<br>speeds of up to 2 seconds. To prevent camera shake, always<br>use a tripod. | S <b>4</b> / 🎧 / 3       |

\* "", """, """ and "C" can not be selected Macro mode.

## EV (EXPOSURE COMPENSATION)

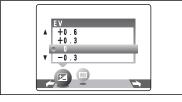

Select EV in the "D MANUAL" photography mode. Use this function for shots to get the correct brightness (exposure), such as shots with extremely high contrast between the subject and the background.

#### Compensation range

-2.1 EV to +1.5 EV (13 steps in 0.3 EV increments) See P.86 for more information on EV.

- Exposure compensation is disabled in the following situations:
  - When the flash is used in Auto or Red-eye reduction mode
  - When dark scenes are shot in Forced flash mode

#### To obtain the optimum brightness

Adjust the exposure compensation according to the level of brightness or darkness in the image.

- When the subject appears too bright Try a negative (-) compensation setting. This will make the overall image darker.
- When the subject appears too dark Try a positive (+) compensation setting. This will make the overall image brighter.

#### ■ Guide to compensation

- Backlit portraits: +0.6 EV to +1.5 EV
- Very bright scenes (such as snowfields) and highly reflective subjects: +0.9 EV
- Shots made up predominantly of sky: +0.9 EV
- Spotlit subjects, particularly against dark backgrounds: -0.6 EV
- Scenes with low reflectivity, such as shots of pine trees or dark foliage: -0.6 EV

## **WB WHITE BALANCE (SELECTING THE LIGHT SOURCE)**

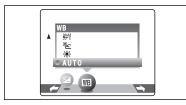

Select white balance in the "
MANUAL"
photography mode.

Change the white balance setting to take a picture with the white balance locked for the surroundings and lighting.

In AUTO mode, the correct white balance may not be got for subjects such as close-ups of people's faces and shots taken under a special light source. Select the correct white balance for the light source. See P.86 for more information on the white balance.

The color tones may vary depending on the shooting conditions (light source, etc.).

AUTO : Automatic adjustment

(shooting to show the ambience of the light source)

- \* : Shooting outdoors in fine weather
- Shooting in shade

- 并: Shooting under "Daylight" fluorescent lamps
- Shooting under "Warm White" fluorescent lamps
- : Shooting under "Cool White" fluorescent lamps
- ♣ : Shooting in incandescent light

\* When the flash fires, the white balance setting for the flash is used. Consequently, to achieve a particular effect, the Flash mode should be set to Suppressed flash (=P.28).

# PLAYBACK MENU THE ERASING SINGLE / ALL FRAMES

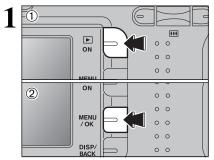

- ① Press the "Playback" button for approx. 1 seconds to turn the camera on in Playback mode.
- ② Press the "MENU/OK" button to display the menu on the LCD monitor.

Erased frames (files) cannot be recovered. Back up important frames (files) onto your computer or another media.

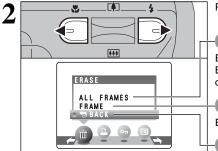

Press "◀" or "▶" to select "面" ERASE.

### **ALL FRAMES**

Erase all unprotected frames (files). Back up important frames (files) onto your computer or another media.

### FRAME

Erase only the selected frame (file).

### **BACK**

Return to playback without erasing any frames (files).

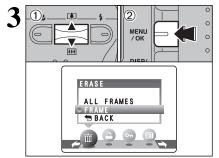

- Press "▲" or "▼" to select "ALL FRAMES" or "FRAME".
- 2 Press the "MENU/OK" button.

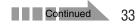

# PLAYBACK MENU TO ERASING SINGLE / ALL FRAMES

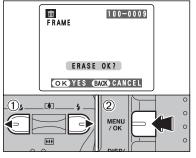

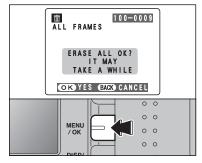

### FRAME

- Press "◄" or "▶" to select the frame (file) to be erased.
- ② Press the "MENU/OK" button to erase the currently displayed frame (file).

To erase another frame (file), repeat steps ① and ②. When you have finished erasing frames (files), press the "DISP/BACK" button.

- Pressing the "MENU/OK" button repeatedly erases consecutive frames (files). Take care not to erase an frame (file) by mistake.
- Protected frames (files) cannot be erased. Unprotect the frames (files) before erasing them (-P.38).

### **ALL FRAMES**

Pressing the "MENU/OK" button erases all the frames (files).

- To cancel the erasing of frames once it is in progress, press the "DISP/BACK" button. Even if you stop the procedure immediately, some frames (files) will be erased.
- Protected frames (files) cannot be erased. Unprotect the frames (files) before erasing them (=P.38).

If "DPOF SPECIFIED." appears, press the "MENU/OK" button again to erase the frames (files).

#### To stop the procedure mid-way

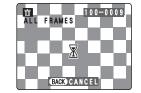

To cancel erasing of all the frames (files) while it is in progress, press the "DISP/BACK" button. Some unprotected frames (files) will be left unerased.

Even if you stop the procedure immediately, some frames (files) will be erased.

# HOW TO SPECIFY PRINT OPTIONS (DPOF)

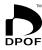

DPOF stands for Digital Print Order Format and refers to a format that is used for recording printing specifications for images shot using a digital camera on media such as an xD-Picture Card. The recorded specifications include information on which frames are to be printed.

This section gives a detailed description of how to order your prints with the FinePix A330/FinePix A340.

On the FinePix A330/FinePix A340, you can specify only one print per image in the DPOF settings.

- \* Note that some printers do not support date and time imprinting or specification of the number of prints.
- \* Note that the warnings shown below may be displayed while you are specifying the prints.

( DPOF SPECIFIED. ERASE OK ? )

( DPOF SPECIFIED, ERASE ALL OK ? ) (→P.34)

When you erase the image, the DPOF setting for that image is deleted at the same time.

(RESET DPOF OK?) (⇒P.36)

When you insert an **xD-Picture Card** that contains images specified for printing on by another camera, those print specifications are all reset and replaced by the new print specifications.

DPOF FILE ERROR  $(\Rightarrow P.79)$ 

Up to 999 images can be specified on the same **xD-Picture Card**.

## HOW TO SPECIFY PRINT OPTIONS (FRAME SET/RESET)

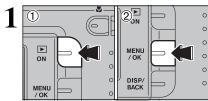

- ① Press the "Playback" button for approx. 1 seconds to turn the camera on in Playback mode.
- 2 Press the "MENU/OK" button to display the menu on the LCD monitor.

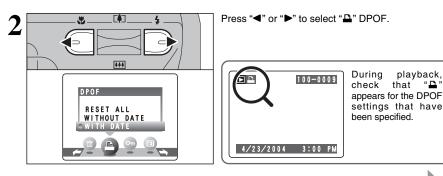

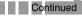

" **D** '

# PLAYBACK MENU DPOF SET FRAME

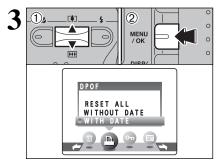

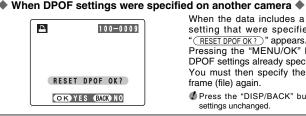

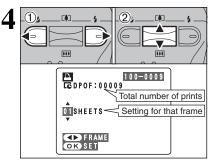

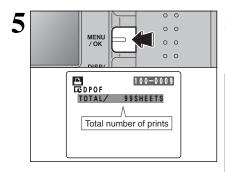

- ① Press "▲" or "▼" to select "WITH DATE" or "WITHOUT DATE". Selecting "WITH DATE" will cause the date to be imprinted on your prints.
- 2 Press the "MENU/OK" button.
- When selecting the "WITH DATE" setting, the date is imprinted on your shots using the Print Service or a DPOFcompatible printer (depending on the printer specifications, the date may not be printed in some cases).

When the data includes a frame (file) with DPOF setting that were specified on another camera, "(RESET DPOF OK ?)" appears.

Pressing the "MENU/OK" button erases all of the DPOF settings already specified for each frame (file). You must then specify the DPOF setting for each frame (file) again.

Press the "DISP/BACK" button to leave the previous settings unchanged.

- ① Press "◀" or "▶" to display the frame (file) for which you want to specify DPOF settings.
- 2 Press "▲" or "▼" to set a value up to 99 as the number of copies of the frame (file) to be printed. For frames (files) that you do not want printed, set the number of prints to 0 (zero).

To specify more DPOF settings, repeat steps ① and ②

Prints of up to 999 image frames (files) can be ordered on the same xD-Picture Card.

DPOF settings cannot be specified for movies.

Pressing the "DISP/BACK" button during the settings, all the new settings are cancelled. If there were previous DPOF settings, only the modifications are cancelled.

#### Always press the "MENU/OK" button to complete the settings.

Pressing the "DISP/BACK" button, no DPOF settings are specified.

#### Canceling a frame

To cancel the DPOF setting for a frame you have specified (cancel frame), perform steps 1 to 3 and then.

①Press "◀" or "▶" to select the frame (file) with the DPOF setting you want to cancel.

②Set the number of prints to 0(zero).

To cancel the DPOF setting for another frame (file), repeat steps 1 and 2.

Press the "MENU/OK" button to complete the settings.

# PLAYBACK MENU 🚨 DPOF SET FRAME (RESET ALL)

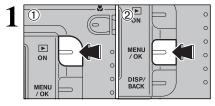

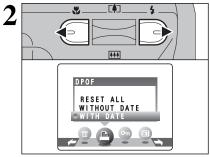

- 4 RESET DPOF OK? OK YES BACK CANCEL MENU /OK OK 0 OK 0

- Press the "Playback" button for approx. 1 seconds to turn the camera on in Playback mode.
- ② Press the "MENU/OK" button to display the menu on the LCD monitor.

Press "◀" or "▶" to select "♣" DPOF.

Press "▲" or "▼" to select "RESET ALL".
 Press the "MENU/OK" button.

A message appears. To reset all the DPOF settings, press the "MENU/OK" button.

# PLAYBACK MENU OT PROTECTING IMAGES: FRAME / SET ALL / RESET ALL

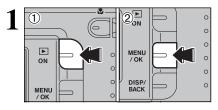

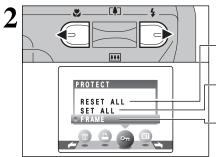

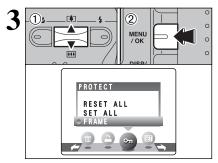

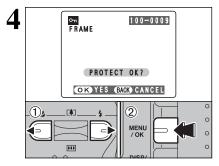

- ① Press the "Playback" button for approx. 1 seconds to turn the camera on in Playback mode.
- ② Press the "MENU/OK" button to display the menu on the LCD monitor.

Protection is a setting that prevents frames (files) from being accidentally erased. However, the "FORMAT" function erases all the frames (files), including protected frames (files) (=P.50).

Press "◀" or "▶" to select "• PROTECT.

#### **RESET ALL**

Removes the protection from all the frames (files).

#### SET ALL

Protects all the frames (files).

#### FRAME

Protects or unprotects only the selected frame (file).

- ⑦ Press "▲" or "▼" to select "FRAME", "SET ALL" or "RESET ALL".
- ② Press "MENU/OK" button to confirm your selection.

#### **FRAME SET**

- Press "◄" or "▶" to select the frame (file) to be protected.
- ② Press the "MENU/OK" button to protect the frame (file) currently displayed.

To protect another frame (file), repeat steps 1 and 2. To finish protecting frames (files), press the "DISP/BACK" button.

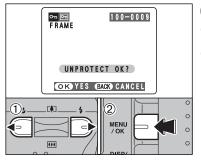

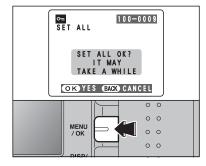

#### FRAME RESET

- Press "◀" or "▶" to select the protected frame (file).
- ② Press the "MENU/OK" button to unprotect the displayed frame (file).

#### SET ALL

Press the "MENU/OK" button to protect all the frames (files).

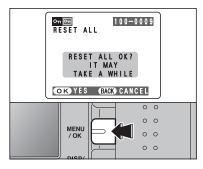

#### **RESET ALL**

Press the "MENU/OK" button to unprotect all the frames (files).

◆ To stop the procedure mid-way ◆

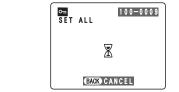

If the images are very large, protecting or unprotecting all the frames (files) may take some time.

If you want to take a picture or recording a movie during the procedure, press the "DISP/BACK" button. To then return to protecting or unprotecting all the frames (files), start the procedure on P.38 from step 1.

# PLAYBACK MENU D AUTO PLAY (AUTOMATIC PLAYBACK)

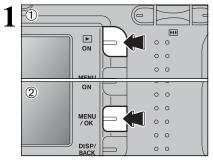

- 3 2 (D) **FA**T 0 MENU 0 / OK 0 .... PLAYBACK <u>- - -</u> -—

- ① Press the "Playback" button for approx. 1 seconds to turn the camera on in Playback mode.
- ② Press the "MENU/OK" button to display the menu on the LCD monitor.
- The Power save function does not operate during playback.
   Movie starts automatically. When the preview movie or movie ends, playback moves on to the next frame.
- Press "◀" or "▶" to select "🗗" PLAYBACK.

- Press "▲" or "▼" to select the playback interval and the type of image transition.
- ② Press the "MENU/OK" button. The image frames are advanced and played back.

To interrput "♂" PLAYBACK, press "▲" ("MENU/OK" button).

Pressing the "DISP/BACK" button once during playback causes the playback frame number to appear on the LCD monitor.

# PLAYBACK MENU : TRIMMING

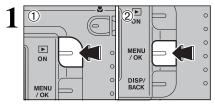

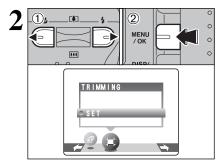

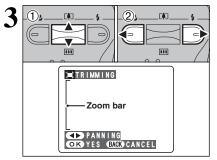

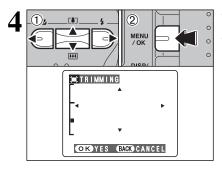

- ① Press the "Playback" button for approx. 1 seconds to turn the camera on in Playback mode.
- ② Press the "MENU/OK" button to display the menu on the LCD monitor.
- Press "◀" or "▶" to select "≒" TRIMMING.
   Press the "MENU/OK" button.

- Pressing the "▲ (I)" or "▼ (IIII)" switch during single-frame playback zooms in (enlarges) or out on a still image. Using this function, a zoom bar appears.
- ② Press "◀" or "▶" to trim an image.
- Press the "DISP/BACK" button to return to single-frame playback.

The size of saved image varies depending on the zoom ratio. Up to  ${\rm I\!M}$  can be saved.

- Press "▲", "▼", "◀", or "▶" to display another area.
- 2 Press the "MENU/OK" button to crop the image.

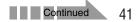

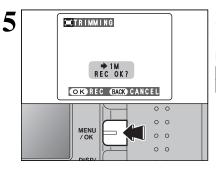

Check the saved image size and press the "MENU/OK" button. The cropped image is added as a separate file in the final frame.

#### Image Sizes

| 2М  | Best for A6 or A5 size prints. |
|-----|--------------------------------|
| 1 M | Best for A6 size prints.       |

Up to 60 seconds long (at the "200" setting) or 240 seconds long movie (at the "200" setting) can be recorded.

- Specifications Motion JPEG without sound
   Quality selection method
- Quality selection method
   (320 × 240 pixels)
   (160 × 120 pixels)
- Frame rate: 10 frames per second See P.86 for information on the frame rate.
- See P.45. for information on changing the quality mode.
- The available recording time for a movie may decrease depending on the amount of free space on the **xD**-**Picture Card**.
- See P.83, 85 for the available recording time with xD-Picture Cards.
- You cannot turn the LCD monitor off in this mode.

It may not be possible to playback your movies on other cameras.

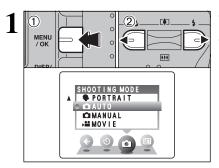

- 1 Press the "MENU/OK" button to display the menu on the LCD monitor.
- ② Press "◀" or "▶" to select "✿" SHOOTING MODE.

Press "▲" or "▼" to select "₽ MOVIE".
 Press the "MENU/OK" button.

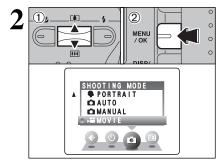

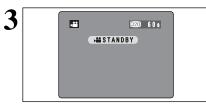

The available recording time and "**STANDBY**" appears on the LCD monitor.

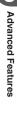

## 

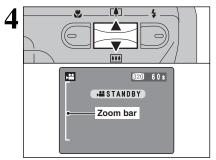

During movie recording, the lens is fixed at the wide-angle zoom setting and only the digital zoom can be used.

Press the " $\blacktriangle$  ([])" or " $\blacktriangledown$  ([])" switch to zoom in and out. A zooming bar appears on the LCD monitor.

#### Digital zoom focal length (35 mm camera equivalent)

| Model        | Digital zoom focal length | Maximum<br>zoom scale |
|--------------|---------------------------|-----------------------|
| FinePix A330 | Approx. 38 mm- 114 mm     | 3×                    |
| FinePix A340 | Approx. 38 mm-129 mm      | 3.4×                  |

#### Focal range

Approx. 1 m (3.3 ft.) to infinity

Pictures taken with the digital zoom have slightly lower image quality. Choose the zoom mode that best suits the scene being shot.

# Press the Shutter button down fully to start recording.

- The focus is fixed at about 1 m (3.3 ft.) to infinity.
- The brightness and color of the LCD monitor shown during movie recording may differ from those shown before recording begins.
- Do not need to hold down the Shutter button.

Pressing the Shutter button down fully locks the focus, but the exposure is adjusted for to the scene being shot.

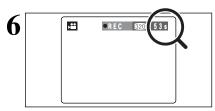

"•REC" appears in the top-right corner of the LCD monitor during recording shows the remaining time.

When the remaining time runs out, recording ends and the movie is saved onto the xD-Picture Card.

Press the Shutter button during recording, recording ends and the movie is stored on the **xD-Picture Card**.

If recording is stopped immediately after it begins, 1 second of movie is recorded onto the xD-Picture Card.

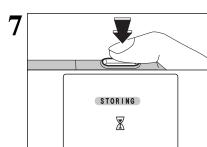

5

## SETTINGS IN MOVIE MODE

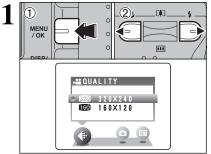

- ① Press the "MENU/OK" button to display the menu on the LCD monitor.
- ② Press "◀" or "▶" to select "♣" QUALITY.

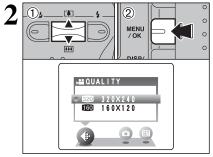

① Press "▲" or " $\nabla$ " to change the setting.

2 levels of quality can be selected. For better image quality, select "1000", and for longer photography time, select "1000".

#### Recording times per movie

|     | movie size | maximum shooting time |
|-----|------------|-----------------------|
| 320 | 320×240    | 60 sec.               |
| 160 | 160×120    | 240 sec.              |

② Press the "MENU/OK" button to confirm the setting.

# PLAYBACK MODE 📌 PLAYING BACK MOVIES

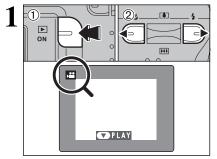

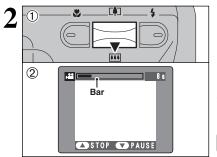

- Press the "Playback" button for approx. 1 seconds to turn the camera on in Playback mode.
- ② Press "◀" or "▶" to select the movie file.

Movies cannot be played back using multi-frame playback. Press the "DISP/BACK" button to select single-frame playback.

Indicated by the "P" icon.

- ① Press "▼" to play the movie.
- ② The LCD monitor shows the playback time and a playback progress bar.

If the subject of the shot is very bright, white vertical streaks or black horizontal streaks may appear in the image during playback. This is normal.

Movies are displayed one size smaller than still images.

|                     | Control             | Description                                                                                                    |
|---------------------|---------------------|----------------------------------------------------------------------------------------------------|
| Playback            |                     | Playback begins.<br>The movie stops when playback ends.                                                                                              |
| Pause/Resume        |                     | Pauses the movie during playback.<br>Press "♥" again to resume playback.                                                                             |
| Stop                |                     | Stops playback.<br>★ Press "◄" or "▶" while playback is stopped to go back to the<br>previous file or advance to the next file respectively.         |
| Fast forward/Rewind | Rewind Fast forward | Press " <b>4</b> " or " <b>&gt;</b> " during playback to skip forwards or backwards through the movie.                                               |
| Skip playback       | When paused         | Press "◀" or "▶" when the movie is paused, the movie advances<br>or goes back one frame.<br>Hold down "◀" or "▶" to move through the frames quickly. |

#### Playing movie files

Playing Back Movies

- You may not be able to playback some movie files recorded on other cameras.
- To playback movie files on a computer, save the movie file on the xD-Picture Card to the computer's hard disk and then playback the saved file.

# **4** Settings

# \* ADJUSTING THE MONITOR BRIGHTNESS

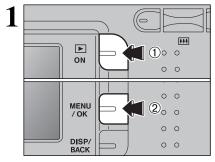

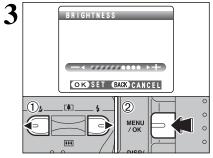

- ① Press the "Playback" button for approx. 1 seconds to turn the camera on in Playback mode.
- ② Press the "MENU/OK" button to display the menu on the LCD monitor.

 Press "◀" or "▶" to select "ு" OPTION and then press "▲" or "▼" to select "★LCD".
 Press the "MENU/OK" button.

- Press "◀" or "▶" to adjust the LCD monitor brightness.
- ② Press the "MENU/OK" button to confirm the new setting.

To exit this procedure without changing the settings, press the "DISP/BACK" button.

# SET-UP

## **SE USING THE SET-UP SCREEN**

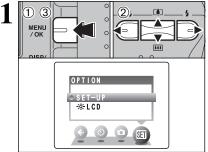

....

4

O N :2 MIN

: OK

:LOW OK SET BACK CANCEL

Ļ

ų,

SET-UP 1 2 3

FORMAT

BEEP

IMAGE DISP. POWER SAVE

2

- ① Press the "MENU/OK" button to display the menu on the LCD monitor.
  - 2 Press "◀" or "▶" to select "SII" OPTION and then press "▲" or "▼" to select "SET-UP".
  - ③ Press the "MENU/OK" button to display the SET-UP screen.
  - Always turn the camera off when replacing the batteries. Opening the battery cover or disconnecting the AC power adapter without turning the camera off may cause the camera settings to revert to the factory default values set at shipment.
- Press "◀" or "▶" to move to option 1 to 4.

- 3 2) **F4**7 F41 \_ 888 .... SET-UP 1 2 3 4 1 ON IMAGE DISP POWER SAVE 2 MIN FORMAT : OK 🐌 BEEP : LOW BACK CANCEL OK SET
- ① Press "▲" or "▼" to select a menu option and then ② Press "◀" or "▶" to change the setting. Press "▶" for "FORMAT", "DATE/TIME", "TIME DIFFERENCE", "DISCHARGE" or "DRESET".

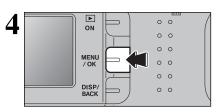

After you have changed the settings, press the "MENU/OK" button to confirm the changes.

## ■ SET-UP menu options

|   | Settings           | Display                                         | Factory default | Explanation                                                                                                    |
|---|--------------------|-------------------------------------------------|-----------------|----------------------------------------------------------------------------------------------------|
|   | IMAGE DISP.        | ON/OFF                                          | ON              | Specifies whether an image checking screen (photography result) appears after taking a picture.<br>The image appears for a few moments and then recorded.                                                                                                    |
| 1 | POWER SAVE         | 2 MIN/5 MIN                                     | 2 MIN           | Reduces the camera's power consumption and to subsequently turn the camera off when not being used. See P.50 for details.                                                                                                    |
|   | FORMAT             | OK                                              | -               | Erases all files. See P.50 for details.                                                                                                    |
|   | ➔ BEEP             | LOW/HIGH/OFF                                    | LOW             | Sets the volume of the tone emitted when the camera controls are used.                                                                                                    |
|   | DATE/TIME          | SET                                             | -               | Corrects the date or time. See P.13 for details.                                                                                                    |
|   | TIME<br>DIFFERENCE | SET                                             | -               | Specifies the time difference settings. See P.51 for details.                                                                                                    |
| 2 |                    | ON/OFF                                          | ON              | Specifies whether the LCD monitor is ON or OFF when the<br>camera is turned on in Photography mode.                                                                                                    |
|   | FRAME NO.          | CONT./RENEW                                     | CONT.           | Specifies whether frame numbers are assigned consecutively<br>from previous numbers or begin again. See P.52 for details.                                                                                                    |
|   | USB MODE           | Ū\$/₫WEB/<br>₽\$                                | ∎∽              | Selects the function when the camera is connected to a PC. See P.61 for details.                                                                                                    |
| 3 | 言語/LANG.           | 日本語/ENGLISH/<br>FRANCAIS/DEUTSCH/<br>ESPAÑOL/中文 | ENGLISH         | Specifies the language used for LCD monitor display.                                                                                                    |
|   | VIDEO SYSTEM       | NTSC/PAL                                        | -               | Specifies whether video output is set to NTSC or PAL.                                                                                                    |
|   | DISCHARGE          | ОК                                              | -               | Discharges rechargeable batteries. See P.76 for details.                                                                                                    |
| 4 | DRESET             | ок                                              | _               | Resets all the camera settings (other than the DATE/TIME, TIME DIFFERENCE LANG. and VIDEO SYSTEM) to the factory default values set at shipment. A confirmation message appears when you press " <b>b</b> ". To reset the camera settings, press the "MENU/OK" button again. |

## POWER SAVE SETTING

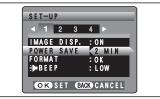

When this function is enabled, the screen temporarily turns off (Sleep mode) and the viewfinder lamp (green) blinks at 1 second intervals to save power if the camera is not used for 30 seconds. If the camera remains unused for an additional interval (2 minutes or 5 minutes), it is turned off. Use this function when you want to get the maximum possible running time from your batteries.

The Power save setting is disabled during automatic playback, during rechargeable battery discharging and when a USB connection is being used.

The Sleep function does not operate in SET-UP or Playback mode, but the camera will turn off if it is left unused for a set some time (2 minutes or 5 minutes).

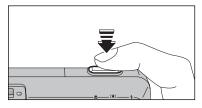

When the camera is in Sleep mode, pressing the Shutter button down halfway wakes the camera up so that it is ready to take pictures. This is useful since the camera can be ready to take pictures almost instantly.

Pressing any other button as well as the Shutter button wakes the camera up.

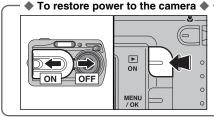

To restore power to the camera to take pictures, briefly close and then re-open the lens cover. To play back images, hold down the "Playback" button for approx. 1 seconds.

#### FORMAT

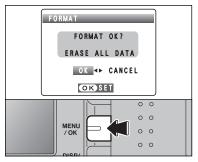

Formatting erases all the frames (files).

Initialize the **xD-Picture Card** for use in the camera.

Back up important frames (files) onto your computer or another media.

- ① Press "◀" or "▶" to select "OK".
- ② Pressing the "MENU/OK" button erases all the frames (files) and initializes the xD-Picture Card.

Formatting erases protected files also.

If "CARD ERROR", "WRITE ERROR", "READ ERROR" or "CARD NOT INITIALIZED" appears, see P.78 for information before formatting the xD-Picture Card.

## TIME DIFFERENCE (TIME DIFFERENCE SETTING)

This function sets a time difference relative to the date and time currently set. When this setting is enabled, the specified time difference is applied when pictures are taken. Use this function when traveling to destinations in different time zones.

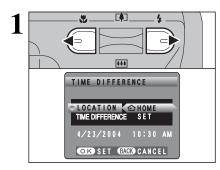

Press "◀" or "▶" to change between " HOME" and "+ LOCAL".

To set the time difference, select "+ LOCAL".

- + LOCAL : Your destination time zone

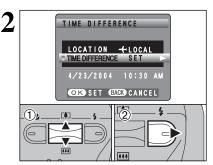

TIME DIFFERENCE

\_

+ 00 :4 45

4/23/2004 11:15 AM OK SET BACK CANCEL (2),

**F\$1** 

...

4

3

 $(\mathbb{D})$ 

F¢1

**\*\*** 

 Press "▲" or "▼" to select "TIME DIFFERENCE". ② Press "▶".

- **4** Settings
- ① Press "◀" or "▶" to select ±, hour and minute. ② Press "▲" or "▼" to correct the setting.
- Available time settings

-23:45 to +23:45 (in 15 minutes increments)

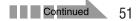

## **SET-UP**

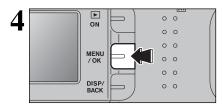

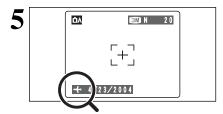

Always press the "MENU/OK" button to complete the settings.

When the photography mode is selected with world time set, "+" appears on the LCD monitor for 3 seconds.

FRAME NO.

| A                                           | < сонт. ><br>0001<br>:<br>0005 | < <b>RENEW</b> ><br>0001<br><br>0005 |  |
|---------------------------------------------|--------------------------------|--------------------------------------|--|
| B                                           | 0006<br>                       | 0001<br><br>0005                     |  |
| * Formatted <b>xD-Picture Card</b> used for |                                |                                      |  |

both A and B.

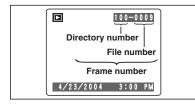

- CONT. : Pictures are stored beginning from the highest file number stored on the last xD-Picture Card used.
- **RENEW:** Pictures are stored on each **xD-Picture Card** beginning with a file number "0001".

Setting this function to "CONT." makes file management easier as it ensures that file names are not duplicated when images are downloaded to a PC.

- When the camera settings are "DRESET", the frame number setting ("CONT." or "RENEW") is changed to "CONT." and the frame number itself does not return to "0001".
- When the xD-Picture Card already contains image files with file numbers higher than the highest file number on the last xD-Picture Card, images are stored beginning from the highest file number on the current xD-Picture Card.

Check the file number by viewing the image. The last 4 digits of the 7-digit number in the top right corner of the LCD monitor are the file numbers, while the first 3 digits show the directory number.

- When changing the xD-Picture Card, always turn the camera off before opening the battery cover. Opening the battery cover without turning the camera off may cause the frame number memory to not function.
- File number runs from 0001 to 9999. Once 9999 is exceeded, the directory number changes from 100 to 101. The maximum number is 999–9999.
- The displayed frame number may differ for images photographed on other cameras.
- If "FILE NO. FULL " appears, see P.78.

#### **Pre-installation checklist**

To run this software, you must have the hardware and software described below. Check your system before you begin the installation.

| Operating System <sup>*1</sup> | Windows 98 (including the Second Edition)<br>Windows Millennium Edition (Windows Me)<br>Windows 2000 Professional <sup>*2</sup><br>Windows XP Home Edition <sup>*2</sup><br>Windows XP Professional <sup>*2</sup> |
|--------------------------------|----------------------------------------------------------------------------------------------------|
| CPU                            | 200 MHz Pentium or better recommended (800 MHz Pentium $\rm I\!I$ or better recommended for Windows XP)                                                                                                    |
| RAM                            | 64~MB minimum (128 MB minimum for Windows XP), 256 MB or more recommended                                                                                                    |
| Hard disk space                | Amount required for installation: 450 MB minimum<br>Amount required for operation: 600 MB minimum<br>(When using ImageMixer VCD2 for FinePix: 2 GB or better)                                                     |
| Display                        | $800\times600$ pixels or better, 16-bit color or better (When using ImageMixer VCD2 for FinePix: 1024 $\times$ 768 or better)                                                                                     |
| Internet connection*3          | <ul> <li>To use FinePix Internet Service or mail attachment function:<br/>An Internet connection and e-mail transmission software</li> <li>Connection speed: 56 k or better recommended</li> </ul>                |

\*1 Models with one of the above operating systems pre-installed.

\*2 When you install the software, log in using a system administrator account (e.g. "Administrator").

\*3 Required to use the FinePix Internet Service. The software can still be installed even if you do not have an Internet connection.

#### Notes

- Connect the camera directly to the computer using the USB cable (included). The software may not operate correctly when you use an extension cable or connect the camera via a USB hub.
- When your computer has more than one USB port, the camera can be connected to either port.
- Push the USB connector fully into the socket to ensure that it is securely connected. The software may not operate correctly if the connection is faulty.
- Additional USB interface board is not guaranteed.
- Windows 95 and Windows NT cannot be used.
- Operation is not guaranteed on home-built computers or on computers running updated operating system software.
- When you reinstall or remove FinePixViewer, the Internet menu and your user ID and password for the FinePix Internet Service are deleted from your computer. Click the [Register now] button, enter your registered user ID and password and download the menu again.
- To use Video Chat, a PC running Windows XP Professional (Service Pack 1) or Windows XP Home Edition (Service Pack 1) is required with a sound card, a connected microphone and speakers, and Windows Messenger 5.0 or later installed. When using a router, check that the router is compatible with Windows Messenger.

## **5.1 INSTALLATION ON A Windows PC**

#### Do not connect the camera to your PC until the software installation is completed.

Install FinePixViewer as instructed in the Quick start guide.

#### Launching the installer manually

- 1 Double-click the "My Computer" icon.
- \* Windows XP users should click "My Computer" in the "Start" menu.
- ② Right-click "FINEPIX" (CD-ROM drive) in the "My Computer" window and select "Open".
- 3 Double-click "SETUP" or "SETUP.exe" in the CD-ROM window.

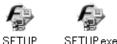

- \* The way file names are displayed differs as described below depending on your computer settings.
- File extensions (3-letter suffixes indicating the file type) may be shown or hidden. (e.g. Setup.exe or Setup)
- Text may be shown normally or all in uppercase (e.g. Setup or SETUP).

#### Installing other applications

You may see messages for installing ImageMixer VCD2 for FinePix and WINASPI. Install these applications as directed by the on-screen instructions. The installation screens for these applications are displayed as required.

2 After restarting the PC, install DirectX as directed by the on-screen instructions and then restart your PC again. If the latest version of DirectX is already installed on your PC, this installation is not performed.

If the latest version is already installed, this window does not appear.
 Do not remove the CD-ROM during this procedure.

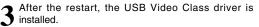

If the latest version is already installed, this window does not appear.

The driver is only installed on Windows XP SP 1.

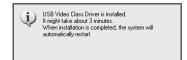

After restarting the PC, the "Installation of the FinePixViewer has been completed" message appears.

# 5.2 INSTALLATION ON A Mac OS 9.2

#### **Pre-installation checklist**

To run this software, you must have the hardware and software described below. Check your system before you begin the installation.

| Compatible Mac        | Power Macintosh G3*1, PowerBook G3*1,<br>Power Macintosh G4, iMac, iBook,<br>Power Macintosh G4 Cube or PowerBook G4                                                                                  |
|-----------------------|----------------------------------------------------------------------------------------------------|
| Operating System      | Mac OS 9.2.2*2                                                                                                    |
| RAM                   | 64 MB minimum <sup>*3</sup> , 256 MB or more recommended<br>(When using ImageMixer VCD2 for FinePix: 128 MB or better)                                                                                |
| Hard disk space       | Amount required for installation: 400 MB minimum<br>Amount required for operation: 600 MB minimum<br>(When using ImageMixer VCD2 for FinePix: 2 GB or better)                                         |
| Display               | $800\times600$ pixels or better, at least 32,000 colors (When using ImageMixer VCD2 for FinePix: 1024 $\times$ 768 or better)                                                                         |
| Internet connection*4 | <ul> <li>To use the FinePix Internet Service or mail attachment function<br/>An Internet connection and e-mail transmission software</li> <li>Connection speed: 56 k or better recommended</li> </ul> |

\*1 Models with a USB port as a standard feature

\*2 This software does not run correctly in the Mac OS X Classic environment.

\*3 Turn virtual memory on if necessary.

\*4 Required to use the FinePix Internet Service. The software can still be installed even if you do not have an Internet connection.

#### - 🔶 Notes 🔶

- Connect the camera directly to the Macintosh using the USB cable (included). The software may not operate correctly if you use an extension cable or connect the camera via a USB hub.
- Push the USB connector fully into the socket to ensure that it is securely connected. The software may not operate correctly if the connection is faulty.
- Additional USB interface board is not guaranteed.
- On Macintosh computers, allocate at least 400 MB of virtual memory when RAW FILE CONVERTER LE is used. If other applications will be used at the same time, allocate the additional amount required for those applications also.

Turn on your Macintosh and start up Mac OS 9.2.2.

Do not connect the camera to your Macintosh until the software installation is completed.

2 When the bundled CD-ROM is loaded into the CD-ROM drive, the [FinePix] volume appears. Double-click the volume icon to open the volume window.

If the "FinePix" window does not open automatically, double-click the CD-ROM icon.

Double-click "Installer for MacOS9" to launch the Installer.

55

## 5.2 INSTALLATION ON A Mac OS 9.2

The Installer setup screen appears. Click the [Installing FinePixViewer] button.

For more information on what is installed, click the [Read Me First] button and [Using FinePixViewer] button.

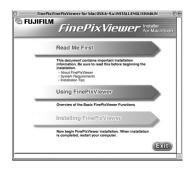

- **5** A confirmation message appears asking whether you want to continue with the installation. Click the [OK] button.
- **6** The User License Agreement for this software appears. Read the agreement carefully and then, if you agree to the terms of the Agreement, click the [Agree] button. If you click the [Disagree] button, the software is not installed.
- Select the installation destination for FinePixViewer.
- ① Click the [Open] button to open the installation destination folder.

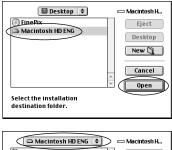

2 Click the [Save] button.

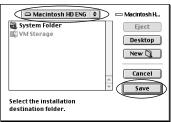

Install ImageMixer VCD2 for FinePix as directed by the on-screen instructions.

After restarting the Macintosh, the "FinePixViewer installation completed" message appears. Click "Using FinePixViewer" to view the basic FinePixViewer functions.

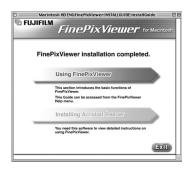

10 To install Acrobat Reader, click "Install Acrobat Reader".

J Install Adobe Systems' Acrobat Reader software to read the FinePixViewer User's Guide (PDF). If the latest version already has been installed, this step is not required.

11 Proceed with the installation as directed by the on-screen instructions.

#### To install Acrobat Reader later... ◆

① Double-click the "FinePix" CD-ROM to open the CD-ROM window.

- ③ Double-click "English Reader Installer".
- ④ Proceed with the installation as directed by the on-screen instructions.

#### **Pre-installation checklist**

#### Hardware and software requirements

To run this software, you must have the hardware and software described below. Check your system before you begin the installation.

| Compatible Mac        | Power Macintosh G3*1, PowerBook G3*1,<br>Power Macintosh G4, iMac, iBook,<br>Power Macintosh G4 Cube, or PowerBook G4, Power Macintosh G5                                                             |
|-----------------------|----------------------------------------------------------------------------------------------------|
| Operating System      | Mac OS X (compatible with version 10.2.6 to 10.3.1)                                                                                                    |
| RAM                   | 192 MB minimum, 256 MB or more recommended                                                                                                    |
| Hard disk space       | Amount required for installation: 200 MB minimum<br>Amount required for operation: 400 MB minimum<br>(When using ImageMixer VCD2 for FinePix: 2 GB or better)                                         |
| Display               | $800\times600$ pixels or better, at least 32,000 colors (When using ImageMixer VCD2 for FinePix: 1024 $\times$ 768 or better)                                                                         |
| Internet connection*2 | <ul> <li>To use the FinePix Internet Service or mail attachment function<br/>An Internet connection and e-mail transmission software</li> <li>Connection speed: 56 k or better recommended</li> </ul> |

\*1 Models with a USB port as a standard feature

\*2 Required to use the FinePix Internet Service. The software can still be installed even if you do not have an Internet connection.

#### - 🔶 Notes 🔶

- Connect the camera directly to the Macintosh using the USB cable (included). The software may not
  operate correctly if you use an extension cable or connect the camera via a USB hub.
- Push the USB connector fully into the socket to ensure that it is securely connected. The software may not operate correctly if the connection is faulty.
- Additional USB interface board is not guaranteed.
- On Macintosh computers, allocate at least 400 MB of virtual memory when RAW FILE CONVERTER LE is used. If other applications will be used at the same time, allocate the additional amount required for those applications also.

Turn your Macintosh on and start up Mac OS X. Do not launch any other applications.

2 When the bundled CD-ROM is loaded into the CD-ROM drive, the [FinePix] icon appears. Double-click the [FinePix] icon to open the [FinePix] volume window.

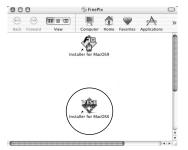

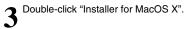

The Installer setup dialog appears. Click the [Installing FinePixViewer] button.

For more information on what is installed, click the [Read Me First] button and [Using FinePixViewer] button.

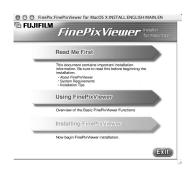

The "Authenticate" dialog appears.

Enter the name and password for the administrator account and then click the [OK] button.\* \*The administrator account is the user account used for Mac OS X installation and you can confirm the user account in the Accounts dialog in the System Preferences.

The "License" dialog appears. Read the agreement carefully and then, if you agree to the terms of the Agreement, click the [Accept] button.

The "Read me" dialog appears. Click the [Continue] button.

59

# **5.3 INSTALLATION ON A Mac OS X**

8 The "FinePixInstallOSX" window appears. Click the "Install" button to the state of the

Click the "Install" button to install FinePixViewer and RAW FILE CONVERTER LE.

| Easy Install                              | :                               | (Read Me |
|-------------------------------------------|---------------------------------|----------|
| Click the Install butto<br>• Easy Install | n to install                    |          |
| Install Location                          | rd on the disk "Macintosh HD X" | Quit     |

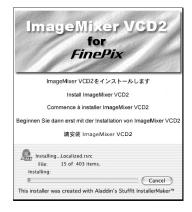

The ImageMixer VCD2 installer automatically starts up and a window showing the installation progress appears. (Installation may take several minutes.)

 $\mathbf n$  The "FinePixViewer installation completed" message dialog appears then click exit button and 10 close it.

Launch "Image Capture" from the "Applications" folder. 11

2 Change the Image Capture settings. 2 Select "Preferenes..." from the "Image Capture" menu.

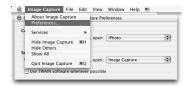

13 Select "Other..." from "When a camera is connected, open".

Select "FPVBridge" from "FinePixViewer" folder in the "Applications" folder and click the "Open" button.

| B DP Editor         | 0    |                   |
|---------------------|------|-------------------|
| C EXTENSIONS        | P    |                   |
| FFRAFLIB_CARBON_LIB | - 11 |                   |
| FFTIFF16_CARBON_Lib | - 10 | anness anness are |
| FGLIB               | Þ    |                   |
| FGMLAPI.LIB         | - 11 |                   |
| GSRAPI.LIB          | - 11 |                   |
| 🕭 FinePixViewer     | - 11 |                   |
| 🎼 FPVBridge         | 11   | Kind: Application |
| FSA_Lib.bundle      | Ψ    | Size: 112 KB      |
| GFnap.bundle        |      | Created: 6/25/03  |
| I HELPER            | ▶ ≜  | Modified: 6/25/03 |
| The second second   |      |                   |
|                     |      |                   |
| Go to:              |      |                   |

15 Select "Quit Image Capture" menu in the "Image Capture" menu.

#### 6.1.1 Using the optional AC Power adapter

Always use only the FUJIFILM "AC Power Adapter AC-3V" or the "AC Power Adapter AC-3VW" bundled with the PictureCradle CP-FXA10 ( $\Rightarrow$  P.73).

Use the AC power adapter to avoid losing power at inconvenient times, such as when you are downloading photographed images to your computer. You can take pictures and play back images without worrying about depleting the batteries.

See P.75 for notes on using the AC power adapter.

By using the optional cradle, the AC power adapter bundled with the cradle must be used. The use of AC power adapters other than the bundled product will cause faults.

Only connect or disconnect the AC power adapter when the camera is turned off.

Connecting or disconnecting the AC power adapter while the camera is turned on temporarily interrupts the power supply to the camera, so that images or movies being shot are not recorded. Failing to turn the camera off first can also result in damage to the **xD-Picture Card** or malfunctions during PC connection.

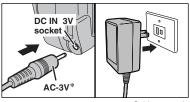

\* Sold separately

Check that the camera is turned off. Plug the AC power adapter connector into the "DC IN 3V" socket and then plug the AC power adapter into the power outlet.

- The socket-outlet shall be installed near the equipment and shall be easily accessible.
- The shape of the plug and socket-outlet depends on the country of use.

Do not connect the AC power adapter to charge the AA-size nickel-metal hydride batteries. Please use the optional charger (=P.73).

#### 6.1.2 Connecting to a TV

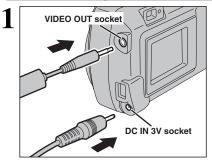

Turn off the camera and TV. Plug the Video cable (provided with the camera) into the "VIDEO OUT" (video output) socket.

- Images are only sent to the TV in Playback mode (FinePix A330 only).
- If there is a power outlet available, connect the AC-3V AC Power Adapter.

2 To video input socket Plug the other end of the cable into the video input socket on the TV. Then turn the camera and TV on and playback images as you would normally.

- Refer to the instructions provided with your TV for more information on video input for your TV.
- The image quality for movie playback is lower than for still images.

# 6.2 CONNECTING THE CAMERA DIRECTLY TO THE PRINTER FOR PRINTING IMAGES (PictBridge FUNCTION)

If a printer that supports PictBridge is available, images can be printed by connecting the camera directly to the PictBridge-compatible printer without using a computer.

#### 6.2.1 Specifying images for printing on the camera

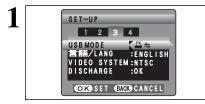

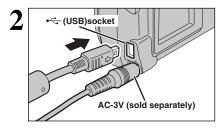

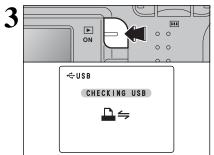

4 DEPUTERINGE

Set to " $\square \Leftrightarrow$ " in the "USB MODE" setting in the "SET-UP" menu ( $\Rightarrow$ P.48).

- Do not connect to a PC when the "USB MODE" setting is set to "₽≒". See P.81 if you connect to PC by mistake.
- ① Connect the camera to the printer using the USB cable (included).
- 2 Turn the printer on.
- The camera cannot be used to specify printer settings such as the paper size and print quality.
- Please connect the AC Power Adapter AC-3V (sold separately) or AC-3VW (included with optional PictureCradle CP-FXA10) to your camera.
- Use an **xD-Picture Card** that was formatted on the camera.

Press the "Playback" button to turn the camera on in Playback mode.

"(<u>CHECKING USB</u>)" appears and then the menu screen is displayed.

If the menu screen does not appear, check whether the USB mode setting is " $\Box \rightleftharpoons$ ".

Depending on the printer, some functions are disabled.

- Press "▲" or "▼" to select "♣PRINT DPOF".
   Press the "MENU/OK" button.
- When " <u>NOT SET DPOF</u> appears, the DPOF settings are not specified.
- To use DPOF printing, the DPOF settings must be specified on FinePix A330/FinePix A340 beforehand (+P.35).
- Even when "WITH DATE" is specified in the DPOF settings, the date is not inserted on printers that do not support date printing.

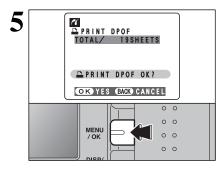

Press the "MENU/OK" button to download the data to the printer and print the frames specified in the DPOF settings.

Press the "DISP/BACK" button to cancel the printing. Depending on the printer, the printing may not be canceled immediately or printing may stop mid way through. When printing stops mid-way, briefly turn the camera off and then on again.

#### 6.2.2 Specifying images for printing without using DPOF (single-frame printing)

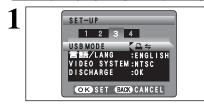

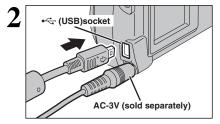

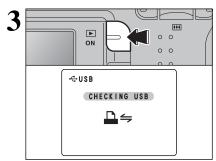

Set to " $\square \Leftrightarrow$ " in the "USB MODE" setting in the "SET-UP" menu ( $\Rightarrow$ P.48).

- Ø Do not connect to a PC when the "USB MODE" setting is set to "₽≒". See P.81 if you connect to PC by mistake.
- Connect the camera to the printer using the USB cable (included).
- 2 Turn the printer on.
- The camera cannot be used to specify printer settings such as the paper size and print quality.
- Please connect the AC Power Adapter AC-3V (sold separately) or AC-3VW (included with optional PictureCradle CP-FXA10) to your camera.

Use an **xD-Picture Card** that was formatted on the camera.

Press the "Playback" button to turn the camera on in Playback mode.

"<u>CHECKING USB</u>" appears and then the menu screen is displayed.

63

- If the menu screen does not appear, check whether the USB mode setting is "≏≒".
- Depending on the printer, some functions are disabled.

## 6.2 CONNECTING THE CAMERA DIRECTLY TO THE PRINTER FOR PRINTING IMAGES (PictBridge FUNCTION)

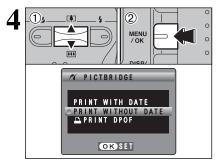

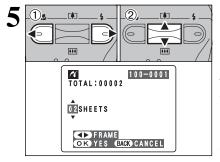

- 6 PRINTING PRINTING EACK CANCEL MENU VOK
- ◆ Disconnecting the printer ◆

- ① Press "▲" or "♥" to select "PRINT WITH DATE" or "PRINT WITHOUT DATE". If "PRINT WITH DATE" is selected, the date is imprinted on your prints.
- 2 Press the "MENU/OK" button.
- "PRINT WITH DATE" is not available when the camera is connected to a printer that does not support date printing.
- Press "◀" or "▶" to display the frame (file) for which you want to specify PRINT settings.
- ② Press "▲" or "♥" to set a value up to 99 as the number of copies of the frame (file) to be printed. For frames (files) that you do not want printed, set the number of prints to 0 (zero).

To specify more PRINT settings, repeat steps 1 and 2.

Movie images cannot be printed.

Press the "MENU/OK" button to download the data to the printer and start printing the specified number of prints.

To end printing, press the "DISP/BACK" button.

- Press the "DISP/BACK" button to cancel the printing. Depending on the printer, the printing may not be canceled immediately or printing may stop mid way through. When printing stops mid-way, briefly turn the camera off and then on again.
  - $\textcircled{O}\$  Check that "PRINTING" is not displayed on the camera's screen.
  - ②Turn the camera off. Unplug the USB cable.

# **6.3 CONNECTING TO A COMPUTER**

#### 6.3.1 Connecting to a Computer

The "Connecting to a Computer" section explains how to connect the camera to your computer using the USB cable (included) and describes the functions you can use once the camera and computer are connected.

If the power cuts out during data transmission, the data will not be transmitted correctly. Always use the AC power adapter when connecting the camera to a computer.

**Refer to Section 5 the first time you connect the camera to your computer.** Install the software first. Do not connect the camera with the computer before installing all the software.

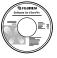

CD-ROM (Software for FinePix AX)

#### □ ⇒ DSC (Mass storage device) mode

This mode provides a simple way to read images from an **xD-Picture Card** and store images onto an **xD-Picture Card** ( $\Rightarrow$  P.66).

#### DWEB WEB CAM (Web Camera) mode

This function allows you to conduct videoconferencing sessions between PCs connected to the Internet.

The WEB Camera function can only be used on Windows XP SP1.

Microsoft Windows Messenger 5.0 or later is required to use the WEB Camera function.
 Images are not output to a TV.

For more information on using the software, refer to "How to use FinePixViewer" in the HELP menu which was installed from the CD-ROM.

Help How to Use <u>Fi</u>nePitWiewer F1 <u>O</u>nline FAQ <u>A</u>bout FinePitWiewer...

Change between " $\Box \rightleftharpoons$ " and " $\Box$  WEB" in the camera's SET-UP screen.

## **6.3 CONNECTING TO A COMPUTER**

#### **USE AT DSC MODE**

#### Set a camera

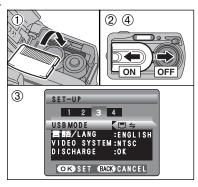

- ① Insert an xD-Picture Card into your camera. Plug the AC power adapter connector into the "DC IN 3V" socket on the camera and then plug the adapter itself into the main power outlet.
- <sup>(2)</sup> Slide the Power switch to the side to turn the camera on.
- ③ Set the "USB MODE" setting in the "SET-UP" menu to "□ ←" (→P.48).
- ④ Slide the Power switch to the side to turn the camera off.

2

# Connect a camera to a PC

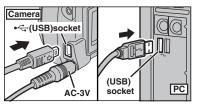

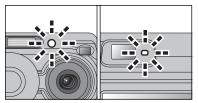

- 1 Turn your PC on.
- ② Use the USB cable (included) to connect the camera to your computer.
- ③ Turn the camera on.
- Take care to ensure that the USB cable (included) is connected the correct way around and that the plugs are pushed fully into the connection sockets.
- When the camera and PC are exchanging data, the self-timer lamp blinks and the viewfinder lamp blinks alternately green and orange.
- " $\square \subseteq DSC$ " appears on the LCD monitor.
- Power save and Auto power off are disabled during USB connection.
- Before replacing the xD-Picture Card, always disconnect the camera from the PC using the procedure on P.68.
- Do not disconnect the USB cable when the camera is communicating with the PC. See P.68 for information on the disconnection procedure.

# 3 Set a PC

## Windows 98 / 98 SE / Me / 2000 Professional / Macintosh

- The Windows CD-ROM may also be required during installation. In this event, change CD-ROMs as directed by the on-screen instructions.
- FinePixViewer automatically starts up and the Save Image Wizard window (Save Image dialog box) appears. Follow the instructions provided on screen to save the images at this point. To proceed without saving the images, click the "Cancel" button.

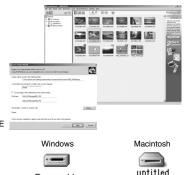

Removable Disk

\* Screen for Windows 98 SE

 A removable disk icon appears and you can use your PC to transfer files to and from the camera.

If the above operations do not occur, you do not have the required software programs or drivers installed on your PC. Complete the required PC setup procedures. Then reconnect the camera to your PC.

#### Windows XP

 The "Found New Hardware" help message appears in the bottom-right corner of your screen. This message will close when the settings are completed. No action is required.

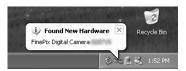

This step is not required for subsequent connections.

2 Specify the settings in the "AutoPlay" dialog box.

- When FinePixViewer is included in the list of actions to perform Select "Viewing images using FinePixViewer" and then select the "Always do the selected action" checkbox (This checkbox may not be shown in some cases). Click the [OK] button to launch FinePixViewer.
- When FinePixViewer is not included in the list of actions to perform Select "Take no action" and then select the "Always do the selected action" checkbox. (This checkbox may not be shown in some cases). Click the [OK] button and launch FinePixViewer manually.
- ③ A new removable disk icon appears in the "My Computer" window. FinePixViewer automatically starts up and the Save Image Wizard window (Save Image dialog box) appears. Follow the instructions provided on screen to save the images at this point. To proceed without saving the images, click the "Cancel" button.

#### – ◆ Regarding the Icons ◆

The next time you connect the camera, the removable disk drive icon and name change to the "FinePix" icon and name.

Proceed to "USING FinePixViewer" on P.69.

# **6.3 CONNECTING TO A COMPUTER**

#### 6.3.2 Disconnecting the Camera

#### Windows

Once the image has been saved, the "Remove Camera/Media" window appears (Save Image Wizard Windows). To disconnect the camera, click the [Remove] button.

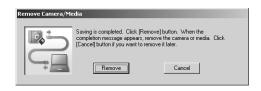

#### Macintosh

Once the image has been saved, the "Remove camera/media" window appears (Save Image dialog box). To disconnect the camera, click the [OK] button.

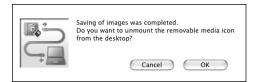

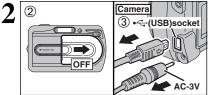

① When the "It is now safe to disconnect the camera" message appears, click the [OK] button and disconnect the camera.

2 Turn the camera off.

③ Unplug the USB cable (included) from the camera.

# 6.4 USING FinePixViewer

#### 6.4.1 Mastering FinePixViewer

For all information on FinePixViewer functions, refer to "How to Use FinePixViewer" in the Help menu for details.

#### Macintosh

#### To read "How to Use FinePixViewer"...

You must install Adobe Systems' Acrobat Reader. See P.57 for information on installing Acrobat Reader.

For more information on using Acrobat Reader, refer to the Acrobat Reader "Help" menu.

What is explained in "How to Use FinePixViewer"...

"How to Use FinePixViewer" covers a range of topics, including batch processing and ordering prints.

#### Example: Looking up slide shows

- ① Click "How to Use FinePixViewer" in the FinePixViewer Help menu.
- 2 Click "Basic Operation" and then click "Basic Slide Show Operations" in the menu that appears.
- ③ The "Basic Slide Show Operations" information appears. Press the "<<<" key to view the previous page or the ">>>" key to view the next page.

#### 6.4.2 Uninstalling the Software

Only perform this operation when you no longer require the installed software or when the software was not installed correctly.

#### Windows

- ① Check that the camera is not connected to the PC.
- 2 Quit all currently running applications.
- ③ Open the "My Computer" window, open the "Control Panel", and double-click "Add/Remove Programs".

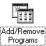

e Programs Properties stal | Windows Setur | Startup Disk |

To install a new progr

m from a floppy disk or CD-F

④ The "Add/Remove Programs Properties" window appears. Select the software to be uninstalled (FinePixViewer or the driver) and then click the [Add/Remove] button.

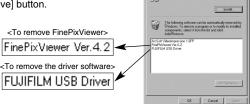

## 6.4 USING FinePixViewer

⑤ When the message appears, click the [OK] button. Check your selection carefully since the process cannot be cancelled once you click [OK] button.

| FUJIFILM USB Driver               | ×   |
|-----------------------------------|-----|
| FUJIFILM USB Driver is deleted. O | IK? |
| OK Cancel                         |     |
|                                   |     |

⑥ Automatic uninstallation begins. When uninstallation ends, click the [OK] button.

#### Macintosh

#### Mac OS 9.2

#### ■ Uninstalling Exif Launcher, FinePixViewer

- ① After you have quit Exif Launcher in "Exif Launcher Settings" in the FinePixViewer "Settings" menu, move the Exif Launcher file from the "Startup Items" folder in the System folder to the Trash. Then select "Empty Trash" in the "Special" menu.
- 2 After you have exited FinePixViewer drag the installed FinePixViewer folder to the Trash. Then click "Empty Trash" in the "Special" menu.

#### Mac OS X

#### Uninstalling FinePixViewer

Quit FinePixViewer. Then drag the installed FinePixViewer folder to the Trash and select "Empty Trash" in the "Special" menu.

By using the FinePix A330/FinePix A340 together with other optional FUJIFILM products, your system can be expanded to fill a wide range of uses.

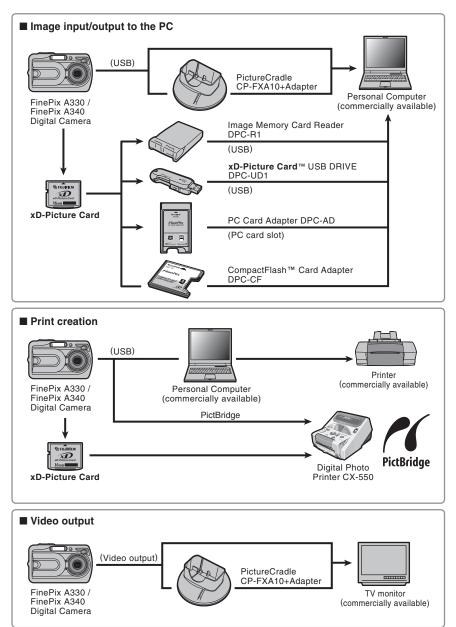

#### Overview of the Optional Cradle

If or a detailed description of the cradle and how to use it, refer to the Owner's Manual supplied with the cradle.

#### Installing the cradle

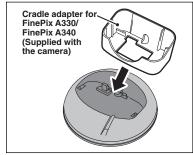

Set the for FinePix A330/FinePix A340 cradle adapter supplied with the camera into the cradle.

#### •Charging the Rechargeable Battery NH-10

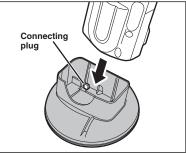

Load the camera containing a Rechargeable Battery NH-10 into the cradle.

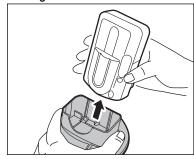

Taking the camera out of the cradle

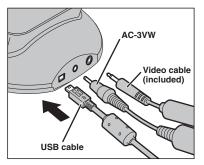

Connect the AC-3VW, video cable (included) or USB cable to the cradle.

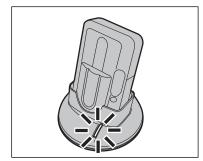

Charging begins when you load the camera into the cradle.

Hold the cradle firmly and lift the camera out.

Images are not output to a TV in still image or movie recording mode or in WEB Camera mode.

| Visit the FUJIFILM web site for the latest information on camera accessories. |  |
|-------------------------------------------------------------------------------|--|
| http://home.fujifilm.com/products/digital/index.html                          |  |

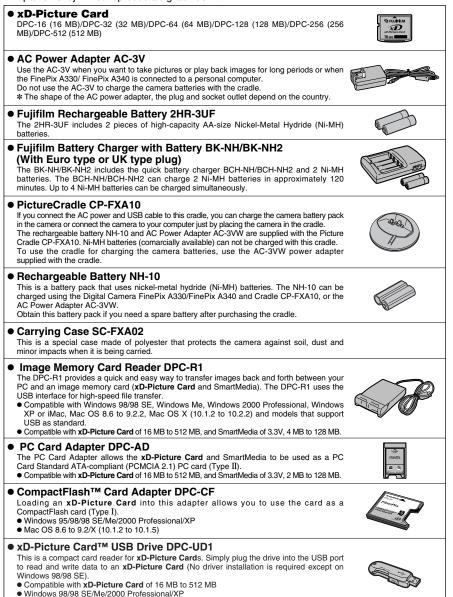

Read this information and the "Safety Notes" (→P.87), to make sure you use your camera correctly.

#### Places to Avoid

Do not store or use the camera in the following types of locations:

- In the rain or in very humid, dirty or dusty places
- In direct sunlight or in places subject to extreme temperature rises, such as in a closed car in summer
- Extremely cold places
- Places with strong vibration
- Places with smoke or steam
- Places subject to strong magnetic fields (such as near motors, transformers or magnets)
- In contact with chemicals such as next to rubber or vinyl products

#### Damage by Water or Sand

The FinePix A330/FinePix A340 can be damaged on the inside and outside by water and sand. When you are at the beach or close to water, make sure that the camera is not damaged by water or sand. Take care not to place the camera on a wet surface.

#### Damage by Condensation

If the camera is carried from a cold location into a warm place, water droplets (condensation) may form on the inside of the camera or on the lens. When this occurs, turn the camera off and wait an hour before using the camera. Condensation may also form on the

# **Power Supply and Batteries**

### **Applicable Batteries**

 In the camera, use AA-size alkaline or nickel-metal hydride batteries and the rechargeable battery NH-10.

Do not use AA-size manganese or nickel-cadmium (Ni-Cd) batteries in your FinePix A330/FinePix A340 because the heat created by the batteries could damage the camera or cause is not to work.

 The life of alkaline batteries varies between brands. The life of batteries you purchase may be shorter than those provided with the camera.

## Notes on the Batteries

Incorrect use of the batteries could cause them to leak, become hot, ignite or burst. Always observe the precautions given below.

- Do not heat the batteries or throw them into a fire.
- Do not carry or store batteries with metal objects such as necklaces or hairpins.
- Do not expose the batteries to water, and keep batteries from getting wet or stored in moist locations.
- Do not attempt to take apart or change the batteries, including battery casings.
- Do not subject the batteries to strong impacts.
- Do not use batteries that are leaking, deformed, discolored.
- Do not store batteries in warm or humid places.
- Keep the batteries out of reach of babies and small children.
- Make sure that the battery polarity ( $\oplus$  and  $\ominus$ ) is correct.

**xD-Picture Card**. In this event, remove the **xD-Picture Card** and wait a short time.

#### When the Camera is Not Used or is stored Periods of Time

If you do not intend to use the camera for a long period of time, remove the batteries and the **xD-Picture Card**.

#### Cleaning Your Camera

- Use a blower brush to remove dust from the lens, LCD monitor screen or viewfinder, and then wipe lightly with a soft, dry cloth. If any soiling remains, apply a small amount of lens cleaning liquid to a piece of FUJIFILM lens cleaning paper and wipe gently.
- Do not scratch hard objects against the lens, LCD monitor screen or viewfinder as these surfaces are easily damaged.
- Clean the body of the camera with a soft, dry cloth. Do not use volatile substances or cleaning products these items can cause damage.

#### Using the Camera When Traveling

When travelling overseas, do not place your camera in the check-in baggage. Baggage can be subjected violent shocks, and the camera may be damaged inside or outside.

- Do not use new with used batteries. Do not use charged and discharged batteries together.
- Do not use different types or brands of batteries at the same time.
- If you do not intend to use the camera for a long period of time, remove the batteries from the camera (Note if the camera is left with the batteries removed, the time and date settings are cleared).
- The batteries feel warm right after being used. Before removing the batteries, turn the camera off and wait for the batteries cool down.
- Since batteries do not work well in cold weather or locations, warm the batteries by placing it inside your garments before use. A battery that is not working well due to cold will work again when the temperature is return to normal.
- Soil (such as fingerprints) on the battery terminals makes the batteries charge less reducing the number of images they will allow you to take. Carefully wipe the battery terminals with a soft dry cloth before loading.
  - ▲ If any liquid at all leaks from the batteries, wipe the battery compartment thoroughly and then load new batteries.
  - ▲ If any battery fluid comes into contact with your hands or clothing, flush the area thoroughly with water. Note that battery fluid can cause loss of eyesight if it gets into your eyes. If this occurs, do not rub your eyes. Flush the fluid out with clean water and contact your physician for treatment.

#### Disposing of Batteries

When disposing of batteries, do so in accordance with your local waste disposal regulations.

### Using the AA-size Ni-MH Batteries and the Rechargeable Battery NH-10 Correctly

- As a power source in digital cameras, AA-size Ni-MH batteries and the Rechargeable Battery NH-10 (referred to hereafter as Ni-MH batteries) are superior to alkaline batteries in several ways, such as allowing more shots to be taken with the camera. However, care must be taken with the way Ni-MH batteries are used if their original performance is to be maintained.
- Ni-MH batteries left unused in storage for long periods can become "deactivated". Also, repeatedly charging Ni-MH batteries that are only partially discharged can cause them to suffer from the "memory effect".

Ni-MH batteries that are "deactivated" or affected by "memory" suffer from the problem of only providing power for a short time after being charged. To prevent this problem, discharge and recharge them several times using the camera's "Discharging rechargeable batteries" function. By repeating this cycle several times, the temporary reduction in performance caused by "memory" or "deactivation" can be remedied and the batteries can be restored to their original performance levels.

Deactivation and memory are specific to Ni-MH batteries and are not in fact battery faults. See P.76 for the procedure for "Discharging rechargeable batteries".

Do not use the "Discharging rechargeable batteries" function when alkaline batteries are being used.

- To charge Ni-MH batteries, use the quick battery charger (sold separately). Refer to the instructions supplied with the charger to ensure that the charger is used correctly.
- Do not use the battery charger to charge other batteries.
- Note that the batteries feel warm after being charged.
- Due to the way the camera is constructed, a small amount of current is used even when the camera is turned off. Note in particular that leaving AA-size Ni-MH batteries and the Rechargeable Battery NH-10 in the camera for a long period will overdischarge the batteries and may render them unusable even after recharging.
- Ni-MH batteries and the Rechargeable Battery NH-10 will self-discharge even when not used, and the time for which they can be used may be shortened as a result.
- The rechargeable battery NH-10 can be charged by setting the camera in the PictureCradle CP-FXA10 (sold separately).
- Ni-MH batteries cannot be charged using a combination of the camera and the cradle.
- Ni-MH batteries will deteriorate rapidly if overdischarged (eg. by discharging the batteries in a flashlight). Use the "Discharging rechargeable batteries" function provided in the camera to discharge the batteries.
- Ni-MH batteries have a limited service life. If a battery can only be used for a short time even after

repeated discharge-charge cycles, it may have reached the end of its service life.

## AC Power Adapter

Always use only the AC-3V AC Power Adapter (sold separately) or the AC-3VW AC Power Adapter (supplied with PictureCradle sold separately). The use of other AC power adapters may result in damage to your camera.

- The AC-3V cannot be used to charge the NH-10 Rechargeable Battery.
- Use AC power adapter for indoor use only.
- Plug the connection cord plug securely into the DC input terminal of the FUJIFILM Digital camera.
- Turn off the FUJIFILM Digital camera before disconnecting the cord from the FUJIFILM Digital camera's DC input terminal. To disconnect, pull out the plug gently (Do not pull on the cord).
- Do not use this AC power adapter with any device other than your camera.
- During use, the AC power adapter will become hot to the touch. This is normal.
- Do not take apart the AC power adapter. Doing so could be dangerous.
- Do not use this device in a place with hot humid place.
- Do not subject AC power adapter to strong shocks.
- This device may emit a humming. But this is normal.
- If used near a radio, this device may cause static, if this happens move the camera away from the radio.

# Procedure for discharging rechargeable Ni-MH batteries

# Only use the "Discharging rechargeable batteries" function with Ni-MH batteries (rechargeable batteries).

# The "Discharging rechargeable batteries" function should not be used with alkaline batteries as it will completely drain the battery charge.

Use the "Discharging rechargeable batteries" function in the following situations:

- When the batteries can only be used for a short time after being charged normally
- When the batteries have not been used for a long period
- When you purchase new Ni-MH batteries

Do not use the "Discharging rechargeable batteries" function when the camera is set in the cradle or while using the AC power adapter. In these situations, the Ni-MH batteries will not be discharged due to the external power supply.

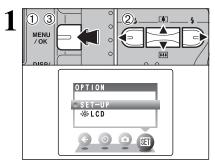

1 2 3 4

VIDEO SYSTEM:NTSC DISCHARGE OK

: 🗉 🗲

ISCHARGE OK ► OKSET (BACK) CANCEL

(2)

ENGLISH

SET-UP

USB MODE

F47

....

. 晋/LANG.

- ① Press the "MENU/OK" button.
- ② Press "◄" or "▶" to select "" OPTION and then press "▲" or "♥" to select "SET-UP".
- ③ Press the "MENU/OK" button.
- Remove the camera from the cradle when discharging batteries.
- Do not use the procedure for discharging rechargeable batteries with alkaline batteries.
- ① Press "◀" or "▶" to move to option 3 and then press "▲" or "▼" to select "DISCHARGE".
- ② Press "▶".

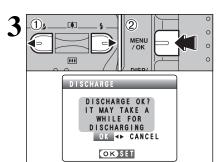

① Press "◄" or "▶" to select "OK".
 ② Press the "MENU/OK" button.
 The screen changes and discharging begins.
 When the battery level indicator blinks red and discharging ends, the camera turns off.

2

1)

0

#### Image Memory Card

 This Image Memory Card is a new image recording media (xD-Picture Card) developed for digital cameras. The Image Memory Card consists of a semiconductor memory (NAND-type flash memory) to record digital image data.

The recording process is electrically performed and enables erasure of existing image data as well as rerecording of new image data.

 When using a new Memory Card, or a Memory Card that has been formatted by a PC, be sure to format the card with your digital camera before using it.

#### Protecting Your Data

- Images and movies may be lost or destroyed in the following situations. Please note that FUJIFILM assumes no responsibility for data that is lost or destroyed.
  - Removal of the memory card or turning the power off while the memory card is being accessed (i.e., during record, erase, initialization, and playback operations).
  - 2. Improper handling and use of the memory card by the user or third party.
- Save your important data to another media (i.e., MO disk, CD-R, hard disk, etc.).

#### Handling xD-Picture Card

- When storing xD-Picture Cards, make sure that they are kept out of the reach of children. An xD-Picture Card could be swallowed cause suffocation. If a child swallows an xD-Picture Card, seek medical attention or call emergency number right away.
- When inserting the xD-Picture Card into the camera, hold the xD-Picture Card straight as you push it in.
- xD-Picture Card are precision electronic devices. Do not bend, drop or otherwise subject the xD-Picture Card to strong force or shocks.
- Do not use or store xD-Picture Card in hot humid places or in places where they are exposed to corrosive substances.
- Clean the xD-Picture Card with a soft dry piece of cloth when dirty.
- When carrying or storing an **xD-Picture Card**, keep it in the special protective case.
- The xD-Picture Card will work well for long time, but will sooner or later lose its ability to store and play back images or movies. If this happens replace it with a new xD-Picture Card.
- Never remove the xD-Picture Card or turn the camera off during data recording or erasing (xD-Picture Card formatting) as this could be damaged to the xD-Picture Card.
- The use of **xD-Picture Cards** is recommended with the FinePix A330/FinePix A340. The recording quality cannot be guaranteed when an **xD-Picture Card** other than those manufactured by FUJIFILM are used.
- The **xD-Picture Card** may feel warm when it is removed from the camera after taking pictures. This is normal.
- Do not put labels on the **xD-Picture Card**. Peeling labels can cause the camera not to work properly.

#### Using xD-Picture Card with a PC

- When you take pictures using an xD-Picture Card that has been used on a PC, reformat the xD-Picture Card using your camera for best quality.
- When you format an xD-Picture Card, a directory (folder) is created. Image data is then recorded in this directory.
- Do not change or delete the directory (folder) or file names on the xD-Picture Card because this will make it impossible to use the xD-Picture Card in your camera.
- Always use the camera to erase image data on an **xD-Picture Card**.
- To edit image data, copy the image data to the PC and edit the copy.
- Do not copy files other than those that will be used by the camera.

and the second second second second

#### Specifications

| Type               | Image memory card for digital    |
|--------------------|----------------------------------|
|                    | cameras (xD-Picture Card)        |
| Memory type        | NAND-type flash memory           |
| Conditions for use | Temperature:                     |
|                    | 0°C to +40°C                     |
|                    | (+32°F to +104°F)                |
|                    | Humidity:                        |
|                    | 80% max. (no condensation)       |
| Dimensions         | 25 mm × 20 mm × 2.2 mm           |
|                    | (0.98 in. × 0.79 in. × 0.09 in.) |
|                    | $(W \times H \times D)$          |

| Warning Displayed       | Explanation                                                                                                    | Remedy                                                                                                    |
|-------------------------|----------------------------------------------------------------------------------------------------|----------------------------------------------------------------------------------------------------|
| CLit red)               | The batteries in the camera are fully depleted or very low on charge.                                                                                                    | Load new or fully charged batteries.                                                                                                    |
| ! <b>\`</b> `           | There is a strong likelihood of camera shake because the shutter speed is slow.                                                                                                    | Use flash photography. However, use a tripod for some scenes and modes.                                                                                                    |
| !AE                     | Outside the AE continuous range.                                                                                                    | The picture can be taken, but the correct brighthess (exposure) will not be obtained.                                                                                                    |
| !AF                     | The AF (auto focus) cannot work effectively.                                                                                                    | <ul> <li>If the image is too dark, take the picture at a distance of around 2 m (6.6 ft.) from the subject.</li> <li>Use AF lock to take the picture.</li> </ul>                                                                                                    |
| NO CARD                 | No xD-Picture Card is inserted.                                                                                                    | Insert an <b>xD-Picture Card</b> .                                                                                                    |
| CARD NOT<br>INITIALIZED | The xD-Picture Card is not<br>formatted.     The xD-Picture Card contact area<br>is soiled.     Camera fault.                                                                                                    | <ul> <li>Format the xD-Picture Card in the camera.</li> <li>Wipe the contact area on the xD-Picture Card with a soft dry cloth. It may be necessary to format the xD-Picture Card. If the error message is still displayed, replace the xD-Picture Card.</li> <li>Contact your FUJIFILM dealer.</li> </ul>                            |
| CARD ERROR              | <ul> <li>The xD-Picture Card contact area is soiled.</li> <li>The xD-Picture Card is damaged.</li> <li>The xD-Picture Card format is incorrect.</li> <li>Camera fault.</li> </ul>                                                                                                    | <ul> <li>Wipe the contact area on the xD-Picture<br/>Card with a soft dry cloth. It may be<br/>necessary to format the xD-Picture Card.<br/>If the error message is still displayed,<br/>replace the xD-Picture Card.</li> <li>Contact your FUJIFILM dealer.</li> </ul>                                                               |
| CARD FULL               | The <b>xD-Picture Card</b> is fully recorded.                                                                                                    | Erase some images or use an <b>xD-Picture</b><br><b>Card</b> that has ample free space.                                                                                                    |
| READ ERROR              | <ul> <li>The file played back was not recorded correctly.</li> <li>The xD-Picture Card contact area is soiled.</li> <li>Camera fault.</li> <li>You attempted to play a movie that was not recorded on this camera.</li> </ul>                                                        | <ul> <li>Images cannot be played back.</li> <li>Wipe the contact area on the xD-Picture Card with a soft dry cloth. It may be necessary to format the xD-Picture Card. If the error message is still displayed, replace the xD-Picture Card.</li> <li>Contact your FUJIFILM dealer.</li> <li>Movies cannot be played back.</li> </ul> |
| FRAME NO. FULL          | The frame number has reached<br>999–9999.                                                                                                    | <ol> <li>Insert a formatted xD-Picture Card into<br/>the camera.</li> <li>Set "RENEW" as the FRAME NO.<br/>setting in the SET-UP menu.</li> <li>Start taking pictures. (The frame<br/>numbers start from "100-0001".)</li> <li>Set "CONT." as the FRAME NO. setting<br/>in the SET-UP menu.</li> </ol>                                |
| WRITE ERROR             | <ul> <li>The data could not be recorded due<br/>to an xD-Picture Card error or a<br/>connection error between the xD-<br/>Picture Card and camera.</li> <li>The image cannot be recorded as it<br/>is too large to fit in the available<br/>space on the xD-Picture Card.</li> </ul> | <ul> <li>Re-insert the xD-Picture Card or turn the camera off and then on again. If the error message is still displayed, contact your FUJIFILM dealer.</li> <li>Use a new xD-Picture Card.</li> </ul>                                                                                                    |
| PROTECTED FRAME         | A protected file was encountered.                                                                                                    | Protected files cannot be erased. Remove the protection.                                                                                                    |

| Warning Displayed                | Explanation                                                                     | Remedy                                                                                                    |
|----------------------------------|---------------------------------------------------------------------------------|----------------------------------------------------------------------------------------------------|
| DPOF FILE ERROR                  | Prints were specified for 1000 or<br>more frames in the DPOF frame<br>settings. | The maximum number of frames for which prints can be specified on the same <b>xD-Picture Card</b> is 999.<br>Copy the images for which you want to order prints onto another <b>xD-Picture Card</b> and then specify the DPOF settings.                                                                                                    |
| FOCUS ERROR                      | Camera malfunction or fault.                                                    | <ul> <li>Turn the camera on again, taking care not<br/>to touch the lens.</li> <li>Turn the camera off and on again. If the<br/>message is still displayed, contact your<br/>FUJIFILM dealer.</li> </ul>                                                                                                    |
| <b>&gt;≅</b><br>Can not set dpof | Movie selected in the DPOF settings.                                            | You cannot use DPOF to order prints of movies.                                                                                                    |
| COMMUNICATION<br>ERROR           | Displayed for PictBridge.                                                       | <ul> <li>Check that the USB cable is connected properly.</li> <li>Check that your printer is turned on.</li> </ul>                                                                                                    |
| PRINTER ERROR                    | Displayed for PictBridge.                                                       | <ul> <li>Check that the printer is not out of paper<br/>or out of ink.</li> <li>Turn the printer off briefly and then turn it<br/>back on.</li> <li>Refer to the user manual supplied with<br/>your printer.</li> </ul>                                                                                                    |
| PRINTER ERROR<br>RESUME?         | Displayed for PictBridge.                                                       | Check that the printer is not out of paper or<br>out of ink. Printing automatically restarts<br>when the error is cleared. If the error<br>message still appears after checking, press<br>the "MENU/OK" button to restart printing.                                                                                                    |
| CANNOT BE PRINTED                | Displayed for PictBridge.                                                       | <ul> <li>Refer to the user manual for the printer being used and check whether the printer supports the JFIF-JPEG or Exit-JPEG image format. If not, the printer cannot print the image (s).</li> <li>Movie images cannot be printed.</li> <li>Was the image data photographed using FinePix A330/FinePix A340? You may not be able to print some images photographed on other cameras.</li> </ul> |
| PR INT ING                       | Displayed for PictBridge.                                                       | This message appears when printing is<br>performed from a FUJIFILM printer that<br>supports PictBridge. Refer to the user<br>manual for the printer for details.                                                                                                    |

| Troubleshooting                                                      | Possible causes                                                                                                    | Solutions                                                                                                    |
|----------------------------------------------------------------------|----------------------------------------------------------------------------------------------------|----------------------------------------------------------------------------------------------------|
| No power.                                                            | <ul><li>The batteries have run out.</li><li>The batteries are loaded backwards.</li></ul>                                                                 | <ul> <li>Load new or fully charged batteries.</li> <li>Load the batteries in the correct direction.</li> </ul>                                                                                                    |
|                                                                      | • The battery cover is not closed properly.                                                                                                    | Close the battery cover correctly.                                                                                                    |
|                                                                      | <ul> <li>The AC power adapter plug has come<br/>out of the power outlet.</li> </ul>                                                                       | <ul> <li>Plug the adapter back in.</li> </ul>                                                                                                    |
| Nothing happens when<br>I press the "Playback"<br>button.            | Lens cover is opened.                                                                                                    | Close the lens cover.                                                                                                    |
| Power cuts out during operation.                                     | The batteries run out.                                                                                                    | Load new or fully charged batteries.                                                                                                    |
| Batteries run out<br>quickly.                                        | <ul> <li>You are using the camera in extremely cold conditions.</li> <li>The terminals are soiled.</li> </ul>                                             | <ul> <li>Put the batteries in your pocket or<br/>another warm place to heat them and<br/>then load them into the camera just<br/>before you take a picture.</li> <li>Wipe the battery terminals with a</li> </ul> |
|                                                                      | • The batteries get un-rechargeable.                                                                                                    | <ul><li>clean, dry cloth.</li><li>Load new batteries.</li></ul>                                                                                                    |
| No photograph is taken<br>when the Shutter                           | <ul> <li>No xD-Picture Card is inserted.</li> <li>The xD-Picture Card is fully recorded.</li> </ul>                                                       | <ul> <li>Insert an xD-Picture Card.</li> <li>Insert a new xD-Picture Card or erase</li> </ul>                                                                                                    |
| button is pressed.                                                   | • The <b>xD-Picture Card</b> is not formatted.<br>• The <b>xD-Picture Card</b> contact area is soiled.                                                    | some unwanted frames.<br>• Format the <b>xD-Picture Card</b> .<br>• Wipe the <b>xD-Picture Card</b> contact<br>area with a clean dry cloth.                                                                       |
|                                                                      | <ul> <li>The xD-Picture Card is damaged.</li> <li>The Auto power off function has<br/>switched the camera off.</li> <li>The batteries run out.</li> </ul> | <ul> <li>Insert a new xD-Picture Card.</li> <li>Turn the camera on.</li> <li>Load new or fully charged batteries.</li> </ul>                                                                                      |
| Can't use the flash.                                                 | • The flash is set to Suppressed Flash mode.                                                                                                    | <ul> <li>Set the Flash mode to Auto, Red-eye<br/>Reduction or Forced Flash (The flash<br/>cannot be used in some modes).</li> </ul>                                                                               |
|                                                                      | • You pressed the Shutter button while the flash was charging.                                                                                            | <ul> <li>Wait until the flash has finished<br/>charging before pressing the Shutter<br/>button.</li> </ul>                                                                                                    |
|                                                                      | The batteries run out.                                                                                                    | Load new or fully charged batteries.                                                                                                    |
| The playback image is<br>too dark even though<br>the flash was used. | <ul><li>The Subject is too far away.</li><li>Your finger was covering the flash.</li></ul>                                                                | <ul> <li>Move to within the effective flash range<br/>before taking the picture.</li> <li>Hold the camera correctly.</li> </ul>                                                                                   |
| The image is blurred.                                                | The lens is dirty.                                                                                                    | Clean the lens.                                                                                                    |
|                                                                      | The photographed subject was too<br>dark.     You photographed scenery with Macro                                                                         | <ul> <li>Try standing approx. 2 m (6.6 ft.) from<br/>your subject to take the picture.</li> <li>Cancel Macro mode.</li> </ul>                                                                                     |
|                                                                      | <ul> <li>Mode selected.</li> <li>You took a close-up shot without selecting Macro mode.</li> </ul>                                                        |                                                                                                    |
|                                                                      | • You are shooting a subject that is not suited to autofocusing.                                                                                          | <ul> <li>Use AF/AE lock to take the picture.</li> </ul>                                                                                                    |
| There is speckling on the image.                                     | The shot was taken with a slow shutter<br>speed (long exposure) in a high-<br>temperature environment.                                                    | This is a characteristic of CCDs and does not indicate a camera fault.                                                                                                    |
| Can't format the <b>xD-</b><br>Picture Card.                         | The <b>xD-Picture Card</b> contact area is soiled.                                                                                                    | Wipe the <b>xD-Picture Card</b> contact area with a clean dry cloth.                                                                                                    |

| Troubleshooting                                                                                                    | Possible causes                                                                                                    | Solutions                                                                                                    |
|----------------------------------------------------------------------------------------------------|----------------------------------------------------------------------------------------------------|----------------------------------------------------------------------------------------------------|
| Frame erase does not<br>erase the frame.<br>The ERASE ALL<br>function does not                                                       | Some frames may be protected.                                                                                                    | Unprotect frames using the camera on which the protection was first applied.                                                                                                    |
| erase all the frames.<br>Nothing happens when<br>I press the "Playback"<br>button on the camera.                                     | Camera malfunction.                                                                                                    | • Briefly remove the batteries or disconnect the AC power adapter. Then reload the batteries or reconnect the AC power adapter and try again.                                                                                                    |
| Screens are not<br>displayed in English.                                                                                             | <ul> <li>The batteries run out.</li> <li>A language other than English is<br/>selected in the "言語/LANG." setting in<br/>SET-UP (➡P.49).</li> </ul>                                                                                     | <ul> <li>Load new or fully charged batteries.</li> <li>Press the "MENU/OK" button to display<br/>the menu on the LCD monitor.</li> <li>Press "▲" or "♥" to select "SET-UP"<br/>(SET-UP screen appears on the LCD<br/>monitor).</li> <li>Press "◀" or "▶" to move to option 3<br/>and then use "▲" or "♥" to select<br/>"ĒBLANG.".</li> <li>Press "◀" or "▶" several times to select<br/>"ENGLISH".</li> <li>Press the "MENU/OK" button.</li> </ul> |
| There is no image on<br>the TV.                                                                                                    | <ul> <li>The included video cable was connected during movie playback.</li> <li>The camera is not connected to the TV correctly.</li> <li>"TV" is selected as the TV input.</li> <li>The video output setting is incorrect.</li> </ul> | <ul> <li>After the movie playback mode is stopped, connect the camera and TV correctly.</li> <li>Connect the camera and TV correctly.</li> <li>Set the TV input to "VIDEO".</li> <li>Change the setting to "NTSC" or "PAL" (-P.49).</li> </ul>                                                                                                    |
| When the camera is<br>connected to a<br>personal computer<br>(PC), the photographed<br>image appears on the<br>camera's LCD monitor. | <ul> <li>The USB cable (included) is not correctly connected to the PC or camera.</li> <li>The PC is not turned on.</li> </ul>                                                                                                    | <ul><li>Set up the camera and the USB cable<br/>(included) correctly.</li><li>Turn the PC on.</li></ul>                                                                                                    |
| The camera no longer works correctly.                                                                                                | The camera has suffered an unforeseen problem.                                                                                                    | Briefly remove the batteries or<br>disconnect the AC power adapter. Then<br>reload the batteries or reconnect the AC<br>power adapter and try again.                                                                                                    |
| Can't print with<br>PictBridge.                                                                                                    | "₽; is not selected in USB mode in the SET-UP menu.                                                                                                    | Select "≌⇒" in USB mode in the SET-<br>UP menu.                                                                                                    |
| The camera was<br>connected to PC when<br>the USB mode was<br>set to "₽⇔".                                                           |                                                                                                    | <ul> <li>Perform steps ① to ③ to remove the camera from PC.</li> <li>Windows</li> <li>① The "New Hardware Found" wizard (or "Scanner and Camera" wizard) appears. If the wizard does not appear, proceed to step ③.</li> <li>② Click the [Cancel] button.</li> <li>③ Disconnect the camera from the PC.</li> </ul>                                                                                                    |
|                                                                                                    |                                                                                                    | <ul> <li>Macintosh</li> <li>The window for locating the driver appears. If the window does not appear, proceed to step 3.</li> <li>Click the [Cancel] button.</li> <li>Disconnect the camera from the Macintosh.</li> </ul>                                                                                                    |

# Specifications (FinePix A330)

| System                     |                                                                           |  |  |
|----------------------------|---------------------------------------------------------------------------|--|--|
| Model                      | Digital camera FinePix A330                                               |  |  |
| Number of effective pixels | 3.2 million pixels                                                        |  |  |
| CCD sensor                 | 1/2.7 inch square pixel CCD                                               |  |  |
|                            | Number of total pixels 3.34 million pixels                                |  |  |
| Number of recorded pixels  | Still image: 2016 × 1512 pixels/1600 × 1200 pixels/1280 × 960 pixels      |  |  |
|                            | (BM/2M/1M)                                                                |  |  |
|                            | Movie: $320 \times 240$ pixels (10 frames per second without sound)       |  |  |
|                            | $160 \times 120$ pixels (10 frames per second without sound)              |  |  |
| Storage media              | xD-Picture Card (16/32/64/128/256/512 MB)                                 |  |  |
| File format                | Still image: JPEG (Exif ver. 2.2)                                         |  |  |
|                            | * Design rule for Camera File System compliant DPOF compatible            |  |  |
|                            | Movie: AVI format, Motion JPEG                                            |  |  |
| Lens                       | Fujinon 3 × optical zoom lens, F2.8-F4.8                                  |  |  |
| Aperture                   | F2.8 to F4.8/F5.6 to F9.5 (automatically selected)                        |  |  |
| Focal length               | f=5.7 mm to 17.1 mm                                                       |  |  |
|                            | (Equivalent to 38 mm to 114 mm on a 35 mm camera)                         |  |  |
| Focal range                | Normal: Approx. 0.6 m (2.0 ft.) to infinity                               |  |  |
|                            | Macro: Approx. 0.1 m (3.9 in.) to 0.8 m (2.6 ft.)                         |  |  |
| Shutter speed              | 2 sec. to 1/2000 sec. (combined with mechanical shutter)                  |  |  |
| Focus                      | TTL contrast-type, Auto focus                                             |  |  |
| Sensitivity                | Equivalent to ISO100 (at flash off)                                       |  |  |
| Photometry                 | TTL 64-zones metering                                                     |  |  |
| Exposure control           | Program AE                                                                |  |  |
| Exposure compensation      | -2.1 EV to +1.5 EV in 0.3-step increments (in Manual mode)                |  |  |
| White balance              | Auto                                                                      |  |  |
|                            | Manual modes, 7 positions can be selected                                 |  |  |
| Viewfinder                 | Real image optical Approx. 80% coverage                                   |  |  |
| LCD monitor                | 1.5-inches, 60,000-pixel Amorphous silicon TFT,                           |  |  |
|                            | Approx. 90% coverage                                                      |  |  |
| Flash                      | Auto flash using flash control sensor                                     |  |  |
|                            | Effective range: Wide-angle: Approx. 0.6 m to 3.5 m (2.0 ft. to 11.5 ft.) |  |  |
|                            | (Approx. 0.3 m to 0.8 m (1.0 ft. to 2.6 ft.):                             |  |  |
|                            | Macro)                                                                    |  |  |
|                            | Telephoto: Approx. 0.6 m to 3.0 m (2.0 ft. to 9.8 ft.)                    |  |  |
|                            | Flash modes: Auto, Red-Eye Reduction, Forced Flash, Suppressed Flash,     |  |  |
|                            | Slow Synchro*, Red-Eye Reduction + Slow Synchro*                          |  |  |
|                            | * In Manual mode                                                          |  |  |
| Self-Timer                 | 10 sec.                                                                   |  |  |
| Video output               | NTSC/PAL selectable                                                       |  |  |
|                            |                                                                           |  |  |

| Input/Output Terminals |                                                                       |
|------------------------|-----------------------------------------------------------------------|
| Video output socket    | 2.5 mm dia. jack                                                      |
| •< 🖳 (USB) socket      | For file transfer to a computer and connection to the optional cradle |
| DC Input               | Socket for specified AC power adapter AC-3V (sold separately)         |
|                        | Connection for the AC Power Adapter AC-3VW bundled with the cradle    |
|                        | (sold separately)                                                     |

| Power Supply and Others      |                                                                                                    |                     |                      |
|------------------------------|----------------------------------------------------------------------------------------------------|---------------------|----------------------|
| Power supply                 | Use one of the following:<br>• 2×AA-size alkaline batteries<br>• Rechargeable Battery NH-10 (sold separately)<br>• 2×AA-size Ni-MH (Nickel-Metal Hydride) batteries (sold separately)<br>• AC-3VW (PictureCradle CP-FXA10, sold separately)<br>• AC Power Adapter AC-3V (sold separately)                                                                                                    |                     |                      |
| available frames for battery | Battery Type                                                                                                    | With LCD monitor ON | With LCD monitor OFF |
| operation                    | Alkaline batteries                                                                                                    | Approx. 160 frames  | Approx. 250 frames   |
|                              | Rechargeable Battery<br>NH-10                                                                                                    | Approx. 200 frames  | Approx. 280 frames   |
|                              | Ni-MH batteries 2300 mAh                                                                                                    | Approx. 350 frames  |                      |
|                              | The number of available frames for battery operation given here is a guide to th<br>number of consecutive shots that can be taken under FUJIFILM test conditions<br>• Batteries used: alkaline batteries bundled with the camera<br>fully charged Ni-MH batteries or the NH-10 Rechargeable Batter<br>• Shooting conditions: Measured at normal temperature with 50% flash use<br>• Note: Because the number of available frames that can be taken varies depe<br>the capacities of alkaline batteries and the amount of charge in Ni-MH<br>or NH-10 Rechargeable Battery, the figures given here for the number<br>that can be taken using batteries are not guaranteed. At low temperatur<br>pictures can be taken when the camera is running on batteries. |                     |                      |
| Conditions for use           | Temperature: 0°C to +40°C (+32°F to +104°F); 80% humidity or less (no condensation)                                                                                                    |                     |                      |
| Camera dimensions (W/H/D)    | ,                                                                                                    |                     |                      |
| Camera mass (weight)         | Approx. 145 g/5.1 oz.<br>(not including accessories, batteries and <b>xD-Picture Card</b> )                                                                                                    |                     |                      |
| Weight for photography       | Approx. 193 g/6.8 oz.<br>(including batteries and <b>x</b>                                                                                                    | D-Picture Card)     |                      |
| Accessories                  | See P.7                                                                                                    |                     |                      |
| Optional Accessories         | See P.73                                                                                                    |                     |                      |

#### Standard number of available frames/recording time per xD-Picture Card

The number of available frames, recording time or file size varies slightly depending on the subjects photographed. Note also that the divergence between standard number of available frames and the actual number of available frames is greater for **xD-Picture Cards** with higher capacities.

| Quality Setting           | 3М          | ЗM            | <b>2M</b> 2M       | 1M 1M           | Movie 💹           | Movie 🚳            |
|---------------------------|-------------|---------------|--------------------|-----------------|-------------------|--------------------|
| Number of recorded pixels | 2016 >      | < 1512        | $1600 \times 1200$ | $1280\times960$ | 320 	imes 240     | 160 × 120          |
| Image Data Size           | FINE 1.5 MB | NORMAL 760 KB | 620 KB             | 460 KB          | -                 | -                  |
| DPC-16 (16 MB)            | 10          | 20            | 25                 | 33              | Approx. 98 sec.   | Approx. 5.6 min.   |
| DPC-32 (32 MB)            | 20          | 41            | 50                 | 68              | Approx. 199 sec.  | Approx. 11.3 min.  |
| DPC-64 (64 MB)            | 42          | 82            | 101                | 137             | Approx. 6.6 min.  | Approx. 22.7 min.  |
| DPC-128 (128 MB)          | 84          | 166           | 204                | 275             | Approx. 13.3 min. | Approx. 45.5 min.  |
| DPC-256 (256 MB)          | 169         | 332           | 409                | 550             | Approx. 26.7 min. | Approx. 91.2 min.  |
| DPC-512 (512 MB)          | 339         | 665           | 818                | 1101            | Approx. 53.5 min. | Approx. 182.5 min. |

\* These specifications are subject to change without notice. FUJIFILM shall not be held liable for damages resulting from errors in this Owner's Manual.

- \* The LCD monitor on your digital camera is manufactured using advanced high-precision technology. Even so, small bright points and anomalous colors (particularly around text) may appear on the monitor. These are normal display characteristics and do not indicate a fault with the monitor. This phenomenon will not appear on the recorded image.
- \* The operation error may be caused in a digital camera by the strong radio interference (i. e. electric fields, static electricity, line noise, etc.).
- \* Due to the nature of the lens, the edges of images may appear distorted. This is normal.

# Specifications (FinePix A340)

| System                     |                                                                                |  |  |  |
|----------------------------|--------------------------------------------------------------------------------|--|--|--|
| Model                      | Digital camera FinePix A340                                                    |  |  |  |
| Number of effective pixels | 4.0 million pixels                                                             |  |  |  |
| CCD sensor                 | 1/2.7 inch square pixel CCD                                                    |  |  |  |
|                            | Number of total pixels 4.23 million pixels                                     |  |  |  |
| Number of recorded pixels  | Still image: 2272 × 1704 pixels/1600 × 1200 pixels/1280 × 960 pixels           |  |  |  |
|                            | (4M/2M/1M)                                                                     |  |  |  |
|                            | Movie: $320 \times 240$ pixels (10 frames per second without sound)            |  |  |  |
|                            | 160 	imes 120 pixels (10 frames per second without sound)                      |  |  |  |
| Storage media              | xD-Picture Card (16/32/64/128/256/512 MB)                                      |  |  |  |
| File format                | Still image: JPEG (Exif ver. 2.2)                                              |  |  |  |
|                            | * Design rule for Camera File System compliant DPOF compatible                 |  |  |  |
|                            | Movie: AVI format, Motion JPEG                                                 |  |  |  |
| Lens                       | Fujinon $3 \times \text{optical zoom lens}$ , F2.8-F4.8                        |  |  |  |
| Aperture                   | F2.8 to F4.8/F5.6 to F9.5 (automatically selected)                             |  |  |  |
| Focal length               | f=5.7 mm to 17.1 mm                                                            |  |  |  |
|                            | (Equivalent to 38 mm to 114 mm on a 35 mm camera)                              |  |  |  |
| Focal range                | Normal: Approx. 0.6 m (2.0 ft.) to infinity                                    |  |  |  |
|                            | Macro: Approx. 0.1 m (3.9 in.) to 0.8 m (2.6 ft.)                              |  |  |  |
| Shutter speed              | 2 sec. to 1/2000 sec. (combined with mechanical shutter)                       |  |  |  |
| Focus                      | TTL contrast-type, Auto focus                                                  |  |  |  |
| Sensitivity                | Equivalent to ISO100 (at flash off)                                            |  |  |  |
| Photometry                 | TTL 64-zones metering                                                          |  |  |  |
| Exposure control           | Program AE                                                                     |  |  |  |
| Exposure compensation      | -2.1 EV to +1.5 EV in 0.3-step increments (in Manual mode)                     |  |  |  |
| White balance              | Auto                                                                           |  |  |  |
|                            | Manual modes, 7 positions can be selected                                      |  |  |  |
| Viewfinder                 | Real image optical Approx. 80% coverage                                        |  |  |  |
| LCD monitor                | 1.5-inches, 60,000-pixel Amorphous silicon TFT,                                |  |  |  |
|                            | Approx. 90% coverage                                                           |  |  |  |
| Flash                      | Auto flash using flash control sensor                                          |  |  |  |
|                            | Effective range: Wide-angle: Approx. 0.6 m to 3.5 m (2.0 ft. to 11.5 ft.)      |  |  |  |
|                            | (Approx. 0.3 m to 0.8 m (1.0 ft. to 2.6 ft.):<br>Macro)                        |  |  |  |
|                            | Telephoto: Approx. 0.6 m to 3.0 m (2.0 ft. to 9.8 ft.)                         |  |  |  |
|                            | Flash modes: Auto, Red-Eye Reduction, Forced Flash, Suppressed Flash,          |  |  |  |
|                            | Slow Synchro <sup>*</sup> , Red-Eye Reduction, Forced Flash, Suppressed Flash, |  |  |  |
|                            | slow Synchio , Red-Eye Reduction + Slow Synchio * In Manual mode               |  |  |  |
| Self-Timer                 | 10 sec.                                                                        |  |  |  |
| Video output               | NTSC/PAL selectable                                                            |  |  |  |
| video output               | INTOU/FAL SEIEUIADIE                                                           |  |  |  |

| Input/Output Terminals |                                                                       |
|------------------------|-----------------------------------------------------------------------|
| Video output socket    | 2.5 mm dia. jack                                                      |
| •< 🖳 (USB) socket      | For file transfer to a computer and connection to the optional cradle |
| DC Input               | Socket for specified AC power adapter AC-3V (sold separately)         |
|                        | Connection for the AC Power Adapter AC-3VW bundled with the cradle    |
|                        | (sold separately)                                                     |

| Power Supply and Others                                |                                                                                                    |                     |                      |  |  |
|--------------------------------------------------------|----------------------------------------------------------------------------------------------------|---------------------|----------------------|--|--|
| Power supply                                           | Use one of the following:<br>• 2×AA-size alkaline batteries<br>• Rechargeable Battery NH-10 (sold separately)<br>• 2×AA-size Ni-MH (Nickel-Metal Hydride) batteries (sold separately)<br>• AC-3VW (PictureCradle CP-FXA10, sold separately)<br>• AC Power Adapter AC-3V (sold separately)                                                                                                    |                     |                      |  |  |
| Guide to the number of<br>available frames for battery | Battery Type                                                                                                    | With LCD monitor ON | With LCD monitor OFF |  |  |
| operation                                              | Alkaline batteries                                                                                                    | Approx. 140 frames  | Approx. 220 frames   |  |  |
|                                                        | Rechargeable Battery<br>NH-10                                                                                                    | Approx. 180 frames  | Approx. 240 frames   |  |  |
|                                                        | Ni-MH batteries 2300 mAh                                                                                                    | Approx. 220 frames  | Approx. 300 frames   |  |  |
|                                                        | <ul> <li>The number of available frames for battery operation given here is a guide to the number of consecutive shots that can be taken under FUJIFILM test conditions.</li> <li>Batteries used: alkaline batteries bundled with the camera fully charged Ni-MH batteries or the NH-10 Rechargeable Battery</li> <li>Shooting conditions: Measured at normal temperature with 50% flash use</li> <li>Note: Because the number of available frames that can be taken varies depending on the capacities of alkaline batteries and the amount of charge in Ni-MH batteries or NH-10 Rechargeable Battery, the figures given here for the number of frames that can be taken using batteries are not guaranteed. At low temperatures, fewer pictures can be taken when the camera is running on batteries.</li> </ul> |                     |                      |  |  |
| Conditions for use                                     | Temperature: 0°C to +40°C (+32°F to +104°F); 80% humidity or less (no condensation)                                                                                                    |                     |                      |  |  |
| Camera dimensions (W/H/D)                              | ,                                                                                                    |                     |                      |  |  |
| Camera mass (weight)                                   | Approx. 145 g/5.1 oz.<br>(not including accessories, batteries and <b>xD-Picture Card</b> )                                                                                                    |                     |                      |  |  |
| Weight for photography                                 | Approx. 193 g/6.8 oz.<br>(including batteries and <b>xD-Picture Card</b> )                                                                                                    |                     |                      |  |  |
| Accessories                                            | See P.7                                                                                                    |                     |                      |  |  |
| Optional Accessories                                   | See P.73                                                                                                    |                     |                      |  |  |

#### Standard number of available frames/recording time per xD-Picture Card

The number of available frames, recording time or file size varies slightly depending on the subjects photographed. Note also that the divergence between standard number of available frames and the actual number of available frames is greater for **xD-Picture Cards** with higher capacities.

| Quality Setting           | 4M 4M       |               | <b>2M</b> 2M | IM 1M          | Movie 💹           | Movie 🚳            |
|---------------------------|-------------|---------------|--------------|----------------|-------------------|--------------------|
| Number of recorded pixels | 2272×1704   |               | 1600 × 1200  | 1280 	imes 960 | 320 × 240         | 160 × 120          |
| Image Data Size           | FINE 1.9 MB | NORMAL 960 KB | 620 KB       | 460 KB         | -                 | -                  |
| DPC-16 (16 MB)            | 8           | 16            | 25           | 33             | Approx. 98 sec.   | Approx. 5.6 min.   |
| DPC-32 (32 MB)            | 16          | 32            | 50           | 68             | Approx. 199 sec.  | Approx. 11.3 min.  |
| DPC-64 (64 MB)            | 33          | 66            | 101          | 137            | Approx. 6.6 min.  | Approx. 22.7 min.  |
| DPC-128 (128 MB)          | 66          | 132           | 204          | 275            | Approx. 13.3 min. | Approx. 45.5 min.  |
| DPC-256 (256 MB)          | 134         | 266           | 409          | 550            | Approx. 26.7 min. | Approx. 91.2 min.  |
| DPC-512 (512 MB)          | 268         | 532           | 818          | 1101           | Approx. 53.5 min. | Approx. 182.5 min. |

\* These specifications are subject to change without notice. FUJIFILM shall not be held liable for damages resulting from errors in this Owner's Manual.

- \* The LCD monitor on your digital camera is manufactured using advanced high-precision technology. Even so, small bright points and anomalous colors (particularly around text) may appear on the monitor. These are normal display characteristics and do not indicate a fault with the monitor. This phenomenon will not appear on the recorded image.
- \* The operation error may be caused in a digital camera by the strong radio interference (i. e. electric fields, static electricity, line noise, etc.).
- \* Due to the nature of the lens, the edges of images may appear distorted. This is normal.

#### Deactivated batteries:

Leaving an Ni-MH battery unused in storage for a long period may cause a rise in the level of substances that inhibit current flow inside the battery and result in a dormant battery. A battery in this state is referred to as deactivated.

Because current flow is inhibited in a deactivated Ni-MH battery, the battery's original level of performance cannot be achieved.

#### DPOF:

#### Digital Print Order Format

DPOF is a format used for recording information on a storage media (image memory card, etc.) that allows you to specify which of the frames shot using a digital camera are to be printed and how many prints are made of each image.

#### EV:

A number that denotes Exposure Value. The EV is determined by the brightness of the subject and sensitivity (speed) of the film or CCD. The number is larger for bright subjects and smaller for dark subjects. As the brightness of the subject changes, a digital camera maintains the amount of light hitting the CCD at a constant level by adjusting the aperture and shutter speed.

When the amount of light striking the CCD doubles, the EV increases by 1. Likewise, when the light is halved, the EV decreases by 1.

#### Frame rate (fps):

The frame rate refers to the number of images (frames) that are photographed or played back per second. For example, when 10 frames are continuously photographed in a 1-second interval, the frame rate is expressed as 10 fps. For reference, TV images are displayed at 30 fps.

#### JPEG:

#### Joint Photographics Experts Group

A file format used for compressing and saving color images. The higher the compression rate, the greater the loss of quality in the decompressed (restored) image.

#### Memory effect:

If an Ni-MH battery is repeatedly charged without first being fully discharged, its performance may drop below its original level. This is referred to as the "memory effect".

#### Motion JPEG:

A type of AVI (Audio Video Interleave) file format that handles images and sound as a single file. Images in the file are recorded in JPEG format. Motion JPEG can be played back by QuickTime 3.0 or later.

#### PC Card:

A generic term for cards that meet the PC Card Standard.

#### PC Card Standard:

A standard for PC cards determined by the PCMCIA.

#### PCMCIA:

Personal Computer Memory Card International Association (US).

#### White Balance:

Whatever the kind of the light, the human eye adapts to it so that a white object still looks white. On the other hand, devices such as digital cameras see a white subject as white by first adjusting the color balance to suit the color of the ambient light around the subject. This adjustment is called matching the white balance.

## Exif Print

Exif Print Format is a newly revised digital camera file format that contains a variety of shooting information for optimal printing.

- To ensure that you use your FinePix A330/FinePix A340 camera correctly, read these Safety Notes and your Owner's Manual carefully beforehand.
- After reading these Safety Notes, store them in a safe place.

### About the Icons

The icons shown below are used in this document to indicate the severity of the injury or damage that can result if the information indicated by the icon is ignored and the product is used incorrectly as a result.

| This icon indicates that death<br>or serious injury can result if<br>the information is ignored.               |  |
|----------------------------------------------------------------------------------------------------|--|
| This icon indicates that<br>personal injury or material<br>damage can result if the<br>information is ignored. |  |

The icons shown below are used to indicate the nature of the information which is to be observed.

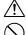

Triangular icons tell you that this information requires attention ("important").

Circular icons with a diagonal bar tell you that the action indicated is prohibited ("Prohibited").

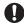

Filled circles with an exclamation mark tell you an action that must be performed ("Required").

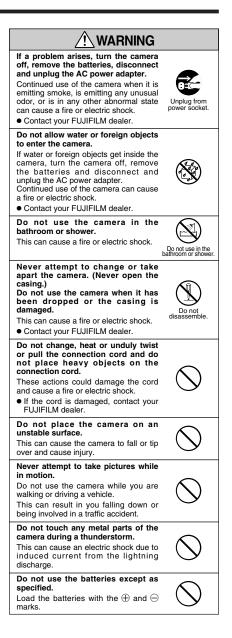

# **Safety Notes**

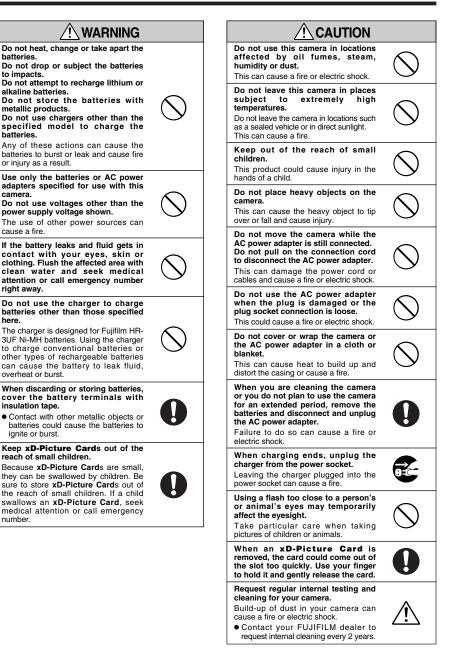

# Memo

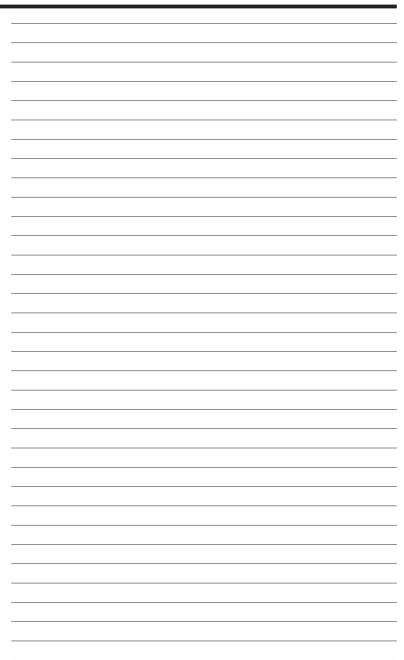

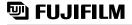

## FUJI PHOTO FILM CO., LTD.

26-30, Nishiazabu 2-chome, Minato-ku, Tokyo 106-8620, Japan http://home.fujifilm.com/products/digital/

Printed in Japan

Printed on recycled paper.

FGS-406101-FG